# studio **KURULUM KILAVUZU**

Model PP33L

# **Notlar, Dikkat Edilecek Noktalar ve Uyarılar**

**NOT:** NOT, bilgisayarınızdan daha iyi yararlanmanıza yardımcı olan önemli bilgileri gösterir.

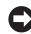

**DIKKAT:** DIKKAT donanıma zarar gelme veya yeri kaybı olasılığını belirtir ve size, bu sorunu nasıl önleyeceğinizi anlatır.

**UYARI:** UYARI, olası maddi hasar, kişisel yaralanma veya ölüm tehlikesi anlamına gelir.

Dell™ n Serisi bir bilgisayar satın aldıysanız, bu belgedeki Microsoft® Windows® işletim sistemleriyle ilgili referanslar geçersizdir.

#### **Bu belgedeki bilgiler önceden bildirilmeksizin değiştirilebilir.**

#### **© 2008 Dell Inc. Tüm hakları saklıdır.**

\_\_\_\_\_\_\_\_\_\_\_\_\_\_\_\_\_\_

Bu materyallerin Dell Inc. şirketinin yazılı izni olmadan herhangi bir şekilde çoğaltılması kesinlikle yasaktır.

Bu metinde kullanılan materyallerin ticari markaları: *Dell*, *DELL* logosu, *Wi-Fi Catcher*, *YOURS IS HERE*, ve *DellConnect*, Dell Inc.'ın ticari markalarıdır; *Intel* ve Core Intel Corporation'ın Amerika Birleşik Devletleri ve/veya diğer ülkelerdeki tescilli markalarıdır; AMD, AMD Turion, Athlon, Sempron, ATI Radeon ve bunların birleşimleri Advanced Micro Devices, Inc.'ın ticari markaları; *Microsoft*, *Windows* ve *Windows Vista* Microsoft Corporation'ın Amerika Birleşik Devletleri ve diğer ülkelerdeki ticari markaları veya tescilli markaları; *Bluetooth* Dell tarafından lisans altında kullanılan Bluetooth SIG, Inc.'ın tescilli markasıdır.

Bu belgede, marka ve adların sahiplerine ya da ürünlerine atıfta bulunmak için başka ticari marka ve ticari adlar kullanılabilir. Dell Inc. kendine ait olanların dışındaki ticari markalar ve ticari isimlerle ilgili hiçbir mülkiyet hakkı olmadığını beyan eder.

**Model PP33L**

**Temmuz 2008 P/N F949H Rev. A00**

# **İçerik**

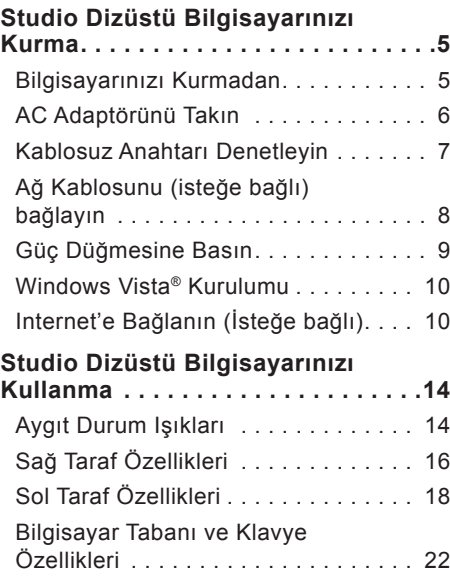

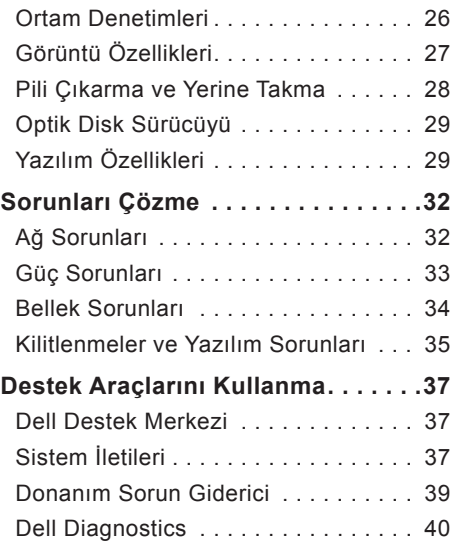

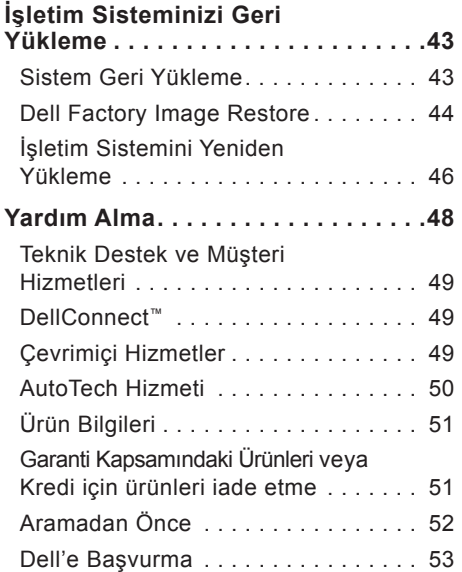

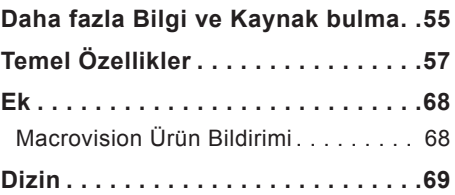

# <span id="page-4-0"></span>**Studio Dizüstü Bilgisayarınızı Kurma**

Bu bölüm, Studio 1536/1537 dizüstü bilgisayarınızı kurma ve çevre aygıtlarınızı bağlama konusunda bilgi sağlar.

# **Bilgisayarınızı Kurmadan**

Bilgisayarınızı yerleştirirken, güç kaynağına kolay erişilebilecek, yeterli havalandırma sağlayacak düz bir yüzey kullandığınızdan emin olun.

Studio dizüstü bilgisayarınızın çevresinde yeterli hava akışının olmaması ürünün aşırı ısınmasına neden olabilir. Aşırı ısınmayı önlemek için bilgisayarın arkasında en az 10,2 cm (4 inç) ve diğer taraflarda en az 5,1 cm (2 inç) mesafe bıraktığınızdan emin olun. Bilgisayarınızı açıkken kesinlikle dolap veya çekmece gibi kapalı bir yere koymamalısınız.

**UYARI: Havalandırma deliklerine herhangi bir cisim sokmayın veya burada toz birikmesine izin vermeyin. Dell™ bilgisayarınızı, çalışırken, kapalı evrak çantası gibi hava akışının düşük olduğu ortamlarda saklamayın. Hava akışının engellenmesi bilgisayara zarar verebilir veya yangına neden olabilir. Bilgisayar ısındığında fan açılır. Fan sesi normaldir ve fanda ya da bilgisayarda bir sorun olduğunu göstermez.**

**DIKKAT:** Bilgisayarın üzerine ağır Ο veya keskin cisimlerin konulması veya istiflenmesi bilgisayarda kalıcı hasara neden olabilir.

# <span id="page-5-0"></span>**AC Adaptörünü Takın**

AC adaptörünü bilgisayara, sonra elektrik prizine veya akım koruyucuya bağlayın.

**UYARI: AC adaptörü tüm dünyadaki elektrik prizleriyle çalışır. Ancak güç konektörleri ve anahtarlı uzatma kabloları ülkelere göre farklılık gösterir. Uyumsuz bir kablo kullanılması veya kablonun anahtarlı uzatma kablosuna veya elektrik prizine yanlış bağlanması yangına veya ekipmanın zarar görmesine neden olabilir.**

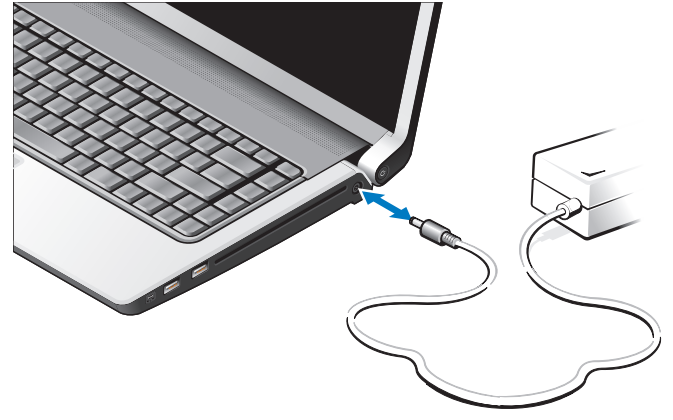

### <span id="page-6-0"></span>**Kablosuz Anahtarı Denetleyin**

Kablosuz bağlantı kullanmayı planlıyorsanız, kablosuz anahtarın "Açık" konumda olduğundan emin olun.

#### **Kablosuz Anahtarı Kullanma**

Kablosuz anahtarı açmak için, yerine oturana kadar bilgisayarın arkasından önüne doğru kaydırın.

$$
\begin{array}{|c|c|c|c|c|}\hline \text{``$k$''$} & \text{``$k$} \\ \hline \text{``$k$''} & \text{``$k$} \\ \hline \end{array}
$$

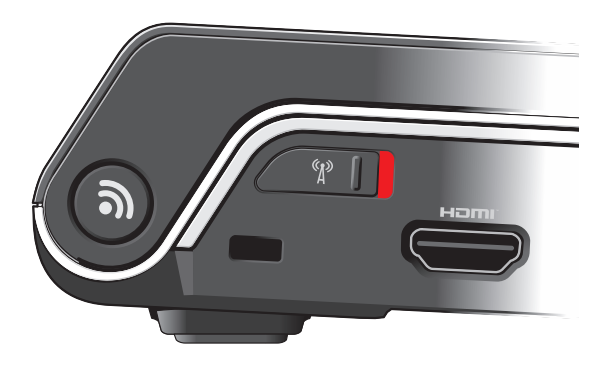

<span id="page-7-0"></span>**Studio Dizüstü Bilgisayarınızı Kurma**

# **Ağ Kablosunu (isteğe bağlı) bağlayın**

Kablolu bir ağ bağlantısı kullanmayı planlıyorsanız, ağ kablosunu takın.

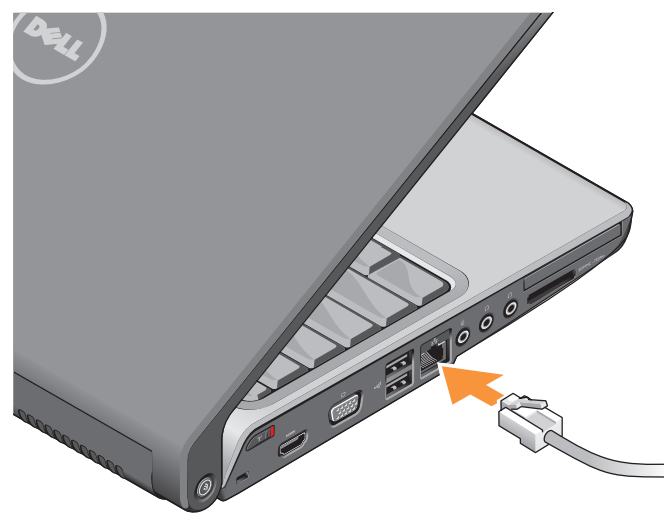

#### **Studio Dizüstü Bilgisayarınızı Kurma**

### <span id="page-8-0"></span>**Güç Düğmesine Basın**

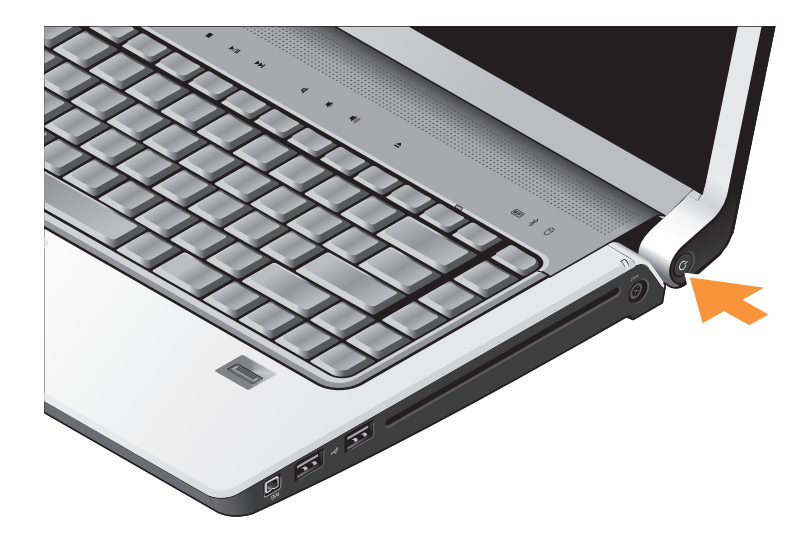

## <span id="page-9-0"></span>**Windows Vista® Kurulumu**

Dell bilgisayarınız Windows Vista ile önceden yapılandırılmıştır. Windows Vista'yı ilk kez kurmak için ekrandaki yönergeleri izleyin. Bu adımlar zorunludur ve tamamlanması en çok 15 dakika sürer. Ekranlar sizi lisans sözleşmelerini kabul etme, tercihleri belirleme ve Internet bağlantısı kurma gibi çeşitli işlemlerden geçirir.

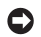

**DIKKAT:** İşletim sisteminin kurulum sürecini durdurmayın. Bu bilgisayarınızı kullanılamaz duruma getirebilir.

# **Internet'e Bağlanın (İsteğe bağlı)**

**NOT: ISS'ler (Internet Servis Sağlayıcıları)** ve ISS'lerin hizmetleri ülkeye göre değişir.

Internet'e bağlanmak için bir harici modem veya ağ bağlantısı ve bir Internet servis sağlayıcısı'na (ISP) gerek vardır.

**NOT:** Harici bir USB modem veya WLAN adaptörü ilk siparişinizin bir parçası değilse, **www**.**dell.com** adresindeki Dell web sitesinden bir tane satın alabilirsiniz.

#### **Kablolu Internet Bağlantısı Kurma**

Çevirmeli bağlantı kullanıyorsanız, Internet bağlantınızı kurmadan önce harici USB modeme (isteğe bağlı) ve duvardaki telefon prizine bir telefon hattı bağlayın. Bir DSL veya kablo/uydu modem bağlantısı kullanıyorsanız, kurulum talimatları için ISS'nizle bağlantı kurun ve sayfa [12](#page-11-0)'deki "Internet Bağlantınızı Kurma" bölümüne bakın.

#### **Kablosuz Bağlantı Oluşturma**

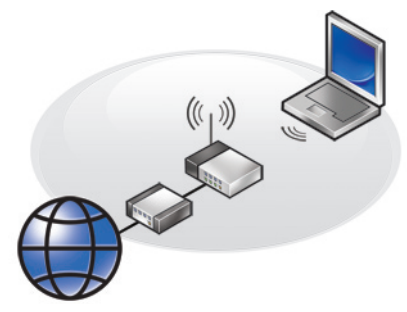

Kablosuz Internet bağlantınızı kullanmadan önce kablosuz yönlendiricinize bağlanmanız gerekir. Kablosuz yönlendiriciyle bağlantı oluşturmadan önce:

- **1.** Açık dosyaları kaydedip kapatın ve açık programlardan çıkın.
- **2. Başlat** → **Bağlan** öğelerini tıklatın.
- **3.** Kurulumu tamamlamak için ekrandaki yönergeleri izleyin.

#### <span id="page-11-0"></span>**Internet Bağlantınızı Kurma**

Verilen bir ISS masaüstü kısayolu ile Internet bağlantısı kurmak için:

- **1.** Açık dosyaları kaydedip kapatın ve açık programlardan çıkın.
- **2.** Microsoft® Windows® masaüstündeki ISP simgesini çift tıklatın.
- **3.** Kurulumu tamamlamak için ekrandaki yönergeleri izleyin.

Masaüstünüzde bir ISS simgesi yoksa veya farklı bir ISS kullanarak Internet bağlantısı kurmak istiyorsanız aşağıdaki bölümde anlatılan adımları izleyin.

- **NOT:** Internet'e bağlanamıyorsanız, ancak önceden bağlandıysanız, ISS'nizin hizmetinde bir kesinti olabilir. Hizmetin varolup olmadığını öğrenmek için ISS'nize başvurun veya daha sonra tekrar bağlanmayı deneyin.
- **NOT:** ISS bilgilerinizi elinizin altında bulundurun. ISS'niz yoksa, **Internet'e Bağlan sihirbazı** bir ISS edinmenize yardımcı olabilir.
- **4.** Açık dosyaları kaydedip kapatın ve açık programlardan çıkın.
- **5. Başlat ↔ → Denetim Masası'nı tıklatın.**
- **6. Ağ ve Internet** altından **Internet'e Bağlan'**ı tıklatın.

**Internet'e Bağlan** penceresi görünür.

- **7.** İstediğiniz bağlantı biçimine göre **Geniş Bant (PPPoE)** veya **Çevirmeli Bağlantı'yı** tıklatın:
	- a. DSL, uydu modem, kablo TV modem veya Bluetooth® kablosuz teknoloji bağlantısı kullanacaksanız **Geniş Bant** seçeneğini belirleyin.
	- b. İsteğe bağlı USB çevirmeli modem veya ISDN kullanacaksanız, **Çevirmeli Bağlantı'**yı seçin.
- **NOT:** Ne tür bir bağlantı seçeceğinizi bilmiyorsanız, **Seçmeme yardım et'**i tıklatın veya ISS'nize başvurun.
- **8.** Kurulumu tamamlamak için ekrandaki yönergeleri izleyin ve ISS'nizin verdiği kurulum bilgilerini kullanın.

# <span id="page-13-0"></span>**Studio Dizüstü Bilgisayarınızı Kullanma**

 Studio 1536/1537 ürününüzde ‑bir‑ bakışta bilgi sağlayan çeşitli göstergeler, düğmeler ve özellikler ile genel görevler için zaman kazandıran kısayollar bulunmaktadır.

# **Aygıt Durum Işıkları**

Klavyenin üzerinde bulunan aygıt durum ışıkları kablosuz iletişim için bilgi sağlar.

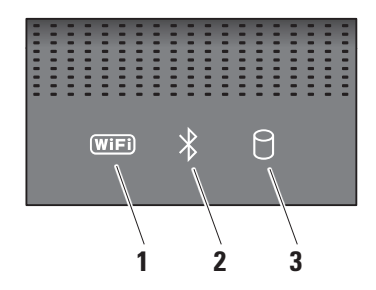

**1 WiFi durum ışığı –** Kablosuz ağ etkinleştirildiğinde açılır.

Tüm kablosuz iletişimi hızlı bir şekilde Açmak veya Kapatmak için bilgisayarın ön sağ tarafında bulunan kablosuz anahtarı kullanın.

#### **Kablosuz Anahtarı Kullanma**

Kablosuz anahtarı açmak için, yerine oturana kadar bilgisayarın önünden uzağa kaydırın.

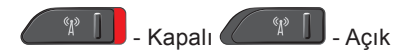

**2 Bluetooth® durum ışığı – (isteğe bağlı) –** Bluetooth kablosuz teknoloji içeren bir kart etkinleştirildiğinde açılır.

**NOT:** Bluetooth kablosuz teknoloji içeren kart isteğe bağlı bir özelliktir. Bluetooth kablosuz bağlantı aygıtını kapatmak için masaüstünüzün bildirim alanındaki bluetooth simgesini sağ tıklatıp **Bluetooth Radyosu Devre Dışı** öğesini tıklatın veya kablosuz anahtarı kullanın.

**3 Sabit disk etkinlik ışığı –** 

Bilgisayar veri okurken veya yazarken yanar. Yanıp sönen ışık sabit sürücünün çalıştığını gösterir.

**MOT:** Veri kaybını önlemek için, sabit sürücü faaliyet ışığı yanıp sönerken bilgisayarı kesinlikle kapatmayın.

# <span id="page-15-0"></span>**Sağ Taraf Özellikleri**

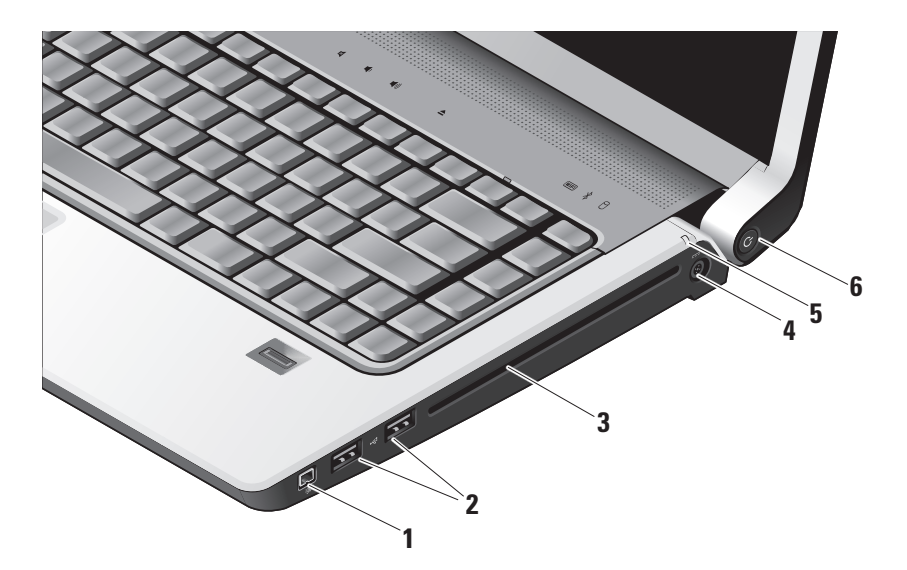

- **1 IEEE 1394 konektörü** Dijital video kamera gibi yüksek hızlı seri multimedya aygıtlarına bağlanır.
- **2 USB 2.0 konektörleri (2)** Fare, klavye, yazıcı, harici sürücü veya MP3 çalar gibi bir USB aygıtını bağlar.
- **3 Optik Sürücü** Yalnız standart boyut ve biçimdeki (12 cm) CD ve DVD'leri oynatır veya yazar. Diskler yerleştirildiğinde, baskı veya yazı bulunan tarafın yukarı baktığından emin olun. Optik disk sürücüyü kullanma hakkında daha fazla bilgi için bkz. sayfa [29](#page-28-1), "Optik Disk Sürücüyü Kullanma".
- **4 AC adaptörü konektörü**  Bilgisayarı açmak ve bilgisayar kullanılmadığı zamanlarda pili şarj etmek için AC adaptörüne bağlanır.
- **5 Pil durum ışığı** Pil şarj durumunu gösterir:
	- Kapalı tamamen şarj edilmiş veya bilgisayar kapalı.
	- Kesintisiz beyaz şarj oluyor.
	- Kesintisiz sarı şarj düşük.
	- Yanıp sönen sarı şarj kritik derecede düşük ve AC adaptörünü takmanız veya açık belgelerinizi ve uygulamalarınızı kapatmanız gerekiyor.
- **6 Güç düğmesi ve ışığı**  Basıldığında güç açılır veya kapatılır.

Düğmedeki ışık güç durumunu gösterir:

- Yanıp sönen beyaz uyku durumundadır.
- Kesintisiz beyaz açık durumdadır.
- Yanıp sönen sarı sistem kartında sorun olabilir.
- Kesintisiz sarı sistem kartı başlatılamıyor. Sistem kartı veya güç kaynağıyla ilgili bir sorun olabilir.

# <span id="page-17-0"></span>**Sol Taraf Özellikleri**

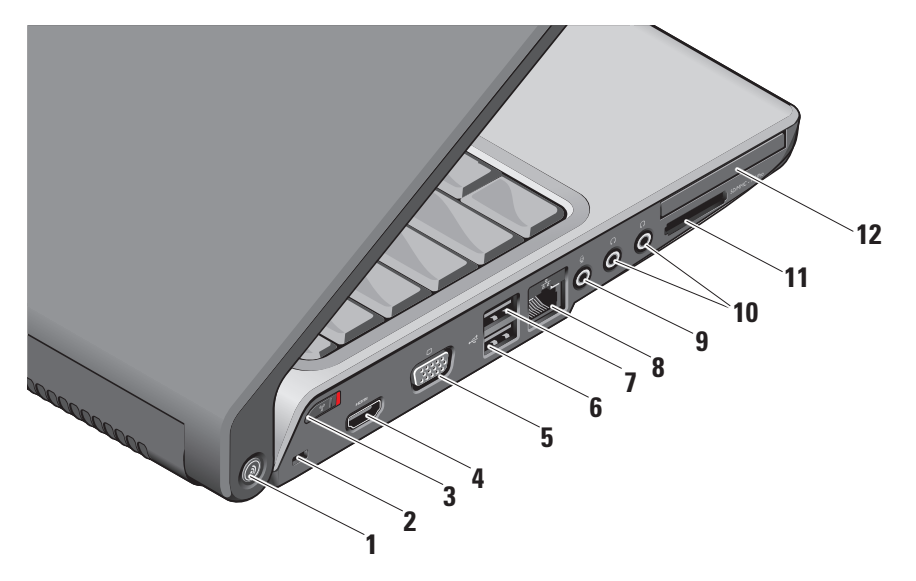

### **1 DELL Wi-Fi Catcher™ Ağ Konum Belirleyici düğmesi –**

Bölgenizdeki kablosuz ağları taramak için bu düğmeye birkaç saniye basın. Bu düğmenin merkezindeki ışık arama durumunu gösterir:

- Yanıp sönen beyaz aramayı gösterir.
- Kesintisiz beyaz ışık 10 saniye görünüp kapandığında ağ bulunduğunu gösterir.
- Beyaz ışığın 10 kez yanıp söndükten sonra kapanması ağ bulunmadığını gösterir.
- **2 Güvenlik kablosu yuvası**  Bilgisayara ticari olarak satılan bir hırsız önleme aygıtı takmak için kullanılır.
	-
- **NOT:** Bir hırsız önleme cihazı almadan önce, cihazın bilgisayarınızdaki güvenlik kablosu yuvasıyla çalışacağından emin olun.

### **3 Kablosuz Açık/Kapalı anahtarı –**  WLAN kartları ve Bluetooth kablosuz teknolojili dahili kartlar gibi tüm kablosuz aygıtları Kapatmak veya Açmak için bu anahtarı kullanın.

Bilgisayarınız gönderildiğinde kablosuz anahtar Kapalı konumda olabilir. Anahtarı Açmak için, yerine oturana kadar bilgisayarın önüne doğru kaydırın.

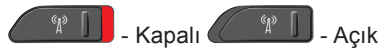

- **NOT:** Bu anahtar Dell QuickSet veya BIOS (sistem kurulum programı) ile kapatılabilir.
- **4 HDMI Konektörü** HDMI (Yüksek‑Tanımlı Multimedya Arabirimi) konektörü, yüksek tanımlı video ve ses üretmek için sıkıştırılmamış, tamamen dijital bir sinyal taşır.
- **5 VGA konektörü** Bir monitör veya projektöre bağlanır.
- **6 USB 2.0 konektörleri (2)** Fare, klavye, yazıcı, harici sürücü veya MP3 çalar gibi bir USB aygıtını bağlar.
- **7 eSATA Konektörü** Harici sabit disk sürücü veya optik sürücü gibi eSATA uyumlu depolama aygıtlarını bağlar.
- **8 Ağ konektörü** Kablolu bir ağ sinyali kullanıyorsanız, bu bağlantı noktası bilgisayarınızı bir ağa veya geniş bant aygıtına bağlar.
- 

**9 Ses Giriş/Mikrofon konektörü –**  Ses programlarıyla birlikte kullanmak için bir mikrofon veya giriş sinyaline bağlanır.

**10 Ses Giriş/Kulaklık konektörleri (2) –** Bir ya da iki çift kulaklık bağlar veya açık bir hoparlör ya da ses sistemine ses gönderir. Ses sinyali her iki konektör için de aynıdır.

**11** SD/MMC - MS/Pro - xD

#### **8-in-1 Ortam kart okuyucu –**

Aşağıdaki bellek kartlarında saklanan dijital fotoğrafları, müzik, video ve belgeleri görüntülemek ve paylaşmak için hızlı ve kolay bir yol sağlar:

- Güvenli dijital (SD) bellek kartı
- Güvenli Dijital Giriş Çıkış (SDIO) kartı
- Multimedya Kartı (MMC)
- Bellek Çubuğu
- Bellek Çubuğu PRO
- xD-Picture Kartı (- M ve H türü)
- Yüksek Hızlı SD
- Yüksek Yoğunluklu SD

*M* NOT: Bilgisayarınız, ortam kartı yuvasına takılan plastik bir *boş* ile birlikte gelir. Bu, kullanılmayan yuvaları tozdan ve diğer parçacıklardan korur. Boşu, yuvada ortam kartı olmadığında kullanın; başka bilgisayarların boşları sizin bilgisayarınıza uymayabilir.

**12 ExpressCard yuvası –** Bir ExpressCard'ı destekler.

> **NOT: Bilgisayarınız, ExpressCard** yuvasına takılan plastik bir *boş* ile birlikte gelir. Bu, kullanılmayan yuvaları tozdan ve diğer parçacıklardan korur. Boşu, yuvada ExpressCard olmadığında kullanın; başka bilgisayarların boşları sizin bilgisayarınıza uymayabilir.

### <span id="page-21-0"></span>**Bilgisayar Tabanı ve Klavye Özellikleri**

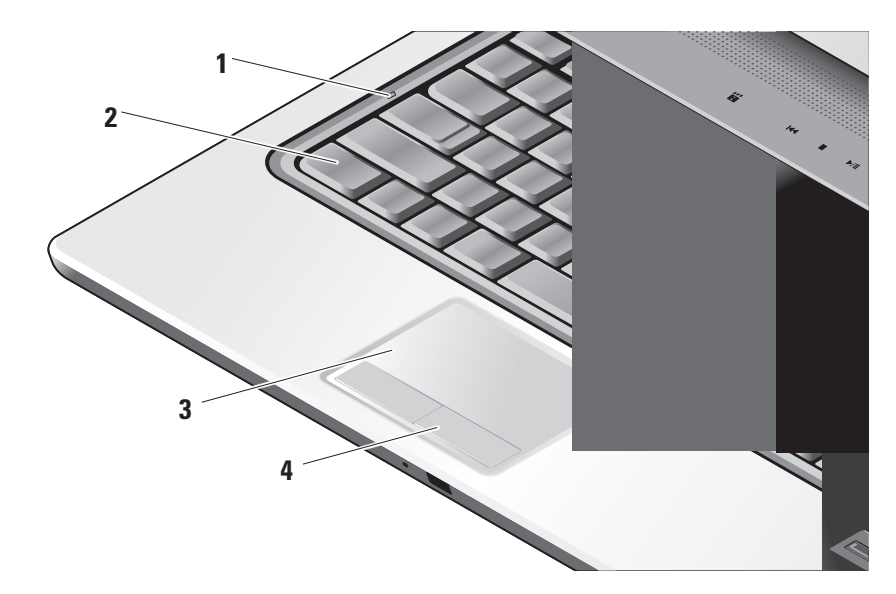

- **1 Caps Lock ışığı** Caps Lock tuşu kullanılırken yanar.
- **2 Klavye/ Arka Işıklandırmalı Klavye (isteğe bağlı) –** İsteğe bağlı arkadan ışıklandırmalı klavye satın aldıysanız, sağ ok tuşunun üzerinde arkadan ışıklandırmalı klavye simgesi \*\*\*\* bulunur. İsteğe bağlı arkadan ışıklandırmalı klavye, tuşların üzerindeki tüm simgeleri aydınlatarak karanlık ortamlarda görülmelerini sağlar. Bu klavyenin ayarları, Dell QuickSet kullanılarak kişiselleştirilebilir. Klavye hakkında daha fazla bilgi için bkz. *Dell Technology Guide*  (Dell Teknoloji Kılavuzu).

**Arka Işık Klavye Parlaklık** 

**Ayarları –** Üç ışık durumu arasında (belirtilen sıra ile) geçiş yapmak için <Fn> + sağ ok tuşuna basın.

Üç ışık durumu:

a. ful klavye/dokunmatik yüzey parlaklığı.

- b. yarım klavye/dokunmatik yüzey parlaklığı.
- c. ışık yok
- **3 Dokunmatik yüzey** İmleci hareket etmek, seçili öğeleri sürüklemek veya taşımak ve yüzeye dokunarak sol tıklatmak için fare işlevi sağlar. Dairesel kaydırmayı ve yakınlaştırmayı destekler.

Dairesel kaydırma ve yakınlaştırma ayarlarını değiştirmek için, masaüstünüzün bildirim alanındak *Dell Dokunmayik yüzey* simgesini çift tıklatın. **Kaydırma** sekmesinde kaydırma veya dairesel kaydırmayı etkinleştirebilir veya devre dışı bırakabilir, kaydırma bölgesi genişliğini ve kaydırma hızını seçebilirsiniz.

**Hareketler** sekmesinde, tek parmakla zoom (parmağı yukarı veya aşağı hareket ettirerek yakınlaştırma ve uzaklaştırma) veya sıkarak zoom (iki parmağı açarak veya bir araya getirerek yakınlaştırma ve uzaklaştırma).

**4 Dokunmatik yüzey düğmeleri –** Fare gibi sol ve sağ tıklatma işlevleri sağlar.

### **Studio Dizüstü Bilgisayarınızı Kullanma**

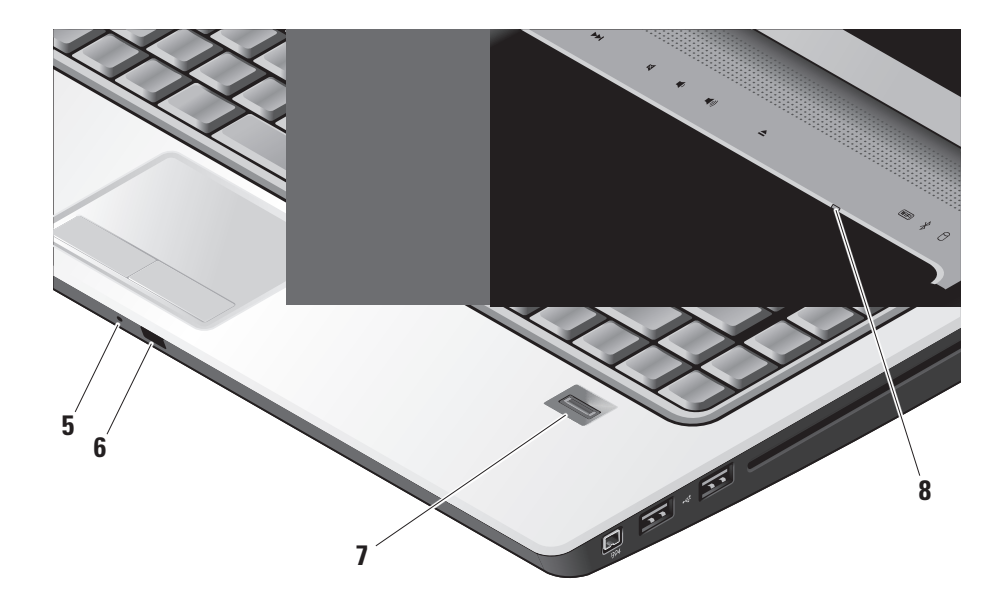

- **5 Analog Mikrofon** İkili mikrofonları bulunan isteğe bağlı yerleşik kameranız yoksa, bu tekli mikrofon konferans görüşmesi ve sohbet için kullanılır.
- **6 Müşteri IR** Bazı yazılım uygulamalarına Dell Travel Remote (kullanılmadığında ExpressCard yuvasında saklanabilecek isteğe bağlı bir aygıt) kumanda edilmesine olanak sağlar.
- **7 Parmakizi okuyucusu (isteğe bağlı)**  Bilgisayarınızı güvende tutmaya yardım eder. Parmağınızı okuyucunun üzerine kaydırdığınızda, *DigitalPersona Personal* yazılımını kullanarak kullanıcı kimliğinizi doğrulamak için (kullanıcı adları ve parolaların girişini otomatik hale getirerek) sizin eşsiz parmak izinizi kullanır. *Digital Persona Personal* yazılımını etkinleştirmek ve kullanmak için **Başlat**→ **Programlar**→ **DigitalPersona Personal** öğelerini tıklatın.
- **8 Num Lock ışığı** Num Lock tuşu kullanılırken yanar.

## <span id="page-25-0"></span>**Ortam Denetimleri**

Ortam denetimlerini kullanmak için, sembole hafifçe dokunup bırakın. Seçiminizi onaylamak için denetim sembolü 2 saniye yanıp kaybolur.

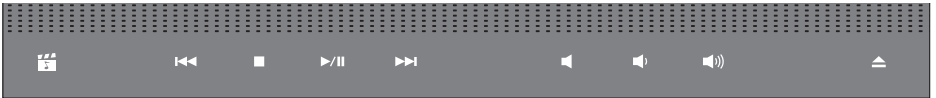

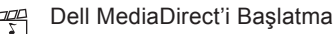

- Önceki parçayı veya bölümü  $R<sub>1</sub>$ oynatma
- Durdurma  $\Box$
- Oynat veya duraklatma  $>10$
- Sonraki parçayı veya bölümü  $\triangleright$ oynatma
- Sesi kapatma 罓
- Sesi azaltma ď۱
- Sesi artırma [((口
- Diski çıkarma  $\triangle$

# <span id="page-26-0"></span>**Görüntü Özellikleri**

Ekran paneli isteğe bağlı bir kamera ile ona eşlik eden ikili mikrofonları barındırır.

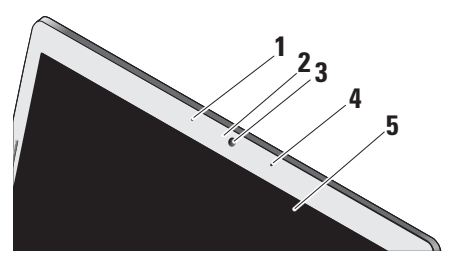

- **1 Sol dijital array mikrofon (isteğe bağlı) –** Video görüşmesi ve ses kaydı için yüksek ses kalitesi sağlamak üzere sağ dijital array mikrofonuyla birleşir.
- **2 Kamera etkinlik ışığı (isteğe bağlı)**  Kameranın açık veya kapalı olduğunu belirtir. Bilgisayarınızı satın alırken yaptığınız seçimlere dayanarak, bilgisayarınızda kamera olmayabilir.

**3 Kamera (isteğe bağlı)** – Video yakalama, konferans görüşmesi ve sohbet için yerleşik kamera. Bilgisayarınızı satın alırken yaptığınız seçimlere dayanarak, bilgisayarınızda kamera olmayabilir.

**FastAccess yüz tanıma (isteğe bağlı)** – Dell™ bilgisayarınızı güvende tutmanıza yardım eder. Bu gelişmiş yüz tanıma yazılımı yüzünüzü öğrenir ve oturum açma parolalarını kullanma gerekliliğinizi en aza indirir. Daha fazla bilgi için **Başlat**→ **Programlar**→ **FastAccess Yüz Tanıma** öğelerini tıklatın.

- **4 Sağ dijital array mikrofon (isteğe bağlı) –** Video görüşmesi ve ses kaydı için yüksek ses kalitesi sağlamak üzere sol dijital array mikrofonuyla birleşir.
- **5 Ekran** Ekranınız, bilgisayarınızı satın alırken yaptığınız seçimlere göre değişebilir. Ekranlar hakkında daha fazla bilgi için bkz. *Dell Teknoloji Kılavuzu*.

# <span id="page-27-0"></span>**Pili Çıkarma ve Yerine Takma**

- 
- **UYARI:** Uyumsuz pil kullanımı yangın veya patlama riskini artırabilir. Bu bilgisayarda yalnızca Dell'den satın alınan pil kullanılmalıdır. Başka bilgisayarların pillerini kullanmayın.

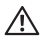

**UYARI:** Pilleri çıkarmadan önce bilgisayarı kapatın ve harici kabloları çıkarın (AC adaptörü dahil).

**1** Pil

- **2** Pil doluluk/sağlamlık ölçme cihazı
- **3** Pil serbest bırakma mandalı

Pili çıkarmak için:

- **1.** Bilgisayarı kapatın ve ters çevirin.
- **2.** Pil serbest bırakma mandalını yerine oturana kadar kaydırın.
- **3.** Pili dışarı kaydırın.

Pili değiştirmek için, yerine oturana kadar yuvaya itin.

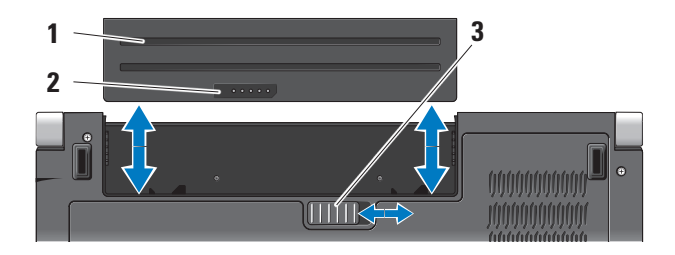

## <span id="page-28-1"></span><span id="page-28-0"></span>**Optik Disk Sürücüyü**

**DIKKAT:** Standart olmayan boyutta veya biçimdeki diskleri kullanmayın (mini CD'ler ve mini DVD'ler dahil), aksi takdirde sürücüye zarar verirsiniz.

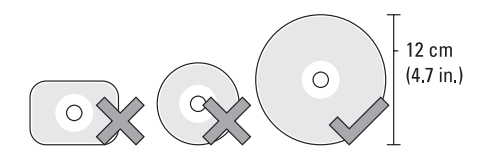

**NOT:** CD veya DVD çalarken bilgisayarı hareket ettirmeyin.

Diski, etiket dışarı bakacak şekilde disk yuvasının ortasına yerleştirin ve diski yavaşça yuvaya itin. Sürücü diski otomatik olarak çekecek ve içeriğini okumaya başlayacaktır.

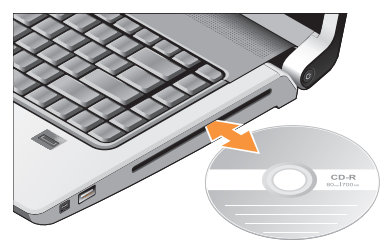

Bir diski sürücüden çıkarmak için, çıkış kontrol düğmesine yavaşça basın  $\left| \right. \triangle$ Diski çıkarmadan önce onaylamak için kontrol ışığı yanacaktır.

# **Yazılım Özellikleri**

**NOT:** Bu bölümde tanımlanan özellikler hakkında daha fazla bilgi için, sabit diskinizde veya **support.dell.com** adresindeki Dell Destek web sitesinde bulunan *Dell Teknoloji Kılavuzu*'na bakın.

### **Verimlilik ve İletişim**

Bilgisayarınızı kullanarak sunumlar, broşürler, tebrik kartları, el ilanları ve elektronik tablolar oluşturabilirsiniz. Aynı zamanda dijital fotoğraf ve görüntüleri düzenleyebilir ve görüntüleyebilirsiniz. Bilgisayarınızda yüklü olan yazılımlar için satınalma siparişinize bakın.

Internet'e bağlandıktan sonra web sitelerine erişebilir, e-posta hesabı oluşturabilir, dosyaları yükleyebilir, indirebilir ve benzer görevleri gerçekleştirebilirsiniz.

#### **Eğlence ve Multimedya**

Bilgisayarınızla video izleyebilir, oyun oynayabilir, kendi CD'lerinizi oluşturabilir, müzik ve internet radyo istasyonlarını dinleyebilirsiniz. Optik disk sürücünüz CD'ler, Blu-ray diskleri (satınalma sırasında seçilmişse) ve DVD'ler de dahil birden fazla disk ortam biçimlerini destekleyebilir.

Dijital kamera ve cep telefonu gibi taşınabilir aygıtlardan resim ve video dosyaları yükleyebilir veya kopyalayabilirsiniz. İsteğe bağlı yazılım uygulamaları diske kaydedilebilen, MP3 çalar ve elde taşınan eğlence aygıtı gibi taşınabilir ürünlere kaydedilebilen veya doğrudan bağlı TV'ler, projektörler ve ev sinema ekipmanlarında oynatılıp görüntülenebilen müzik ve video dosyaları oluşturmanızı ve düzenlemenizi sağlar.

### **Masaüstünü Özelleştirme**

**Görünüm ve sesleri özelleştir** penceresine erişerek görünüm, çözünürlük, duvar kağıdı, ekran koruyucu vs. öğeleri değiştirmek üzere masaüstünüzü özelleştirebilirsiniz.

Görüntü özellikleri penceresine erişmek için:

- **1.** Masaüstünde açık bir alanı sağ tıklatın.
- **2. Görünüm ve sesleri özelleştir** penceresini açmak ve özelleştirme seçenekleriniz hakkında daha fazla bilgi almak için **Kişiselleştir'i** tıklatın.

### **Enerji Ayarlarınızı Özelleştirme**

Bilgisayarınızdaki güç ayarlarını yapılandırmak için isletim sisteminizin güç seçeneklerini kullanabilirsiniz. Dell bilgisayarıyla gönderilen Microsoft® Windows Vista® üç varsayılan seçenek sunar:

- **• Dell Recommended** Bu güç seçeneği gerektiğinde tam performans sağlar ve bilgisayar kullanılmadığı zamanlar enerjiden tasarruf yapar.
- **• Güç tasarrufu** Bu güç seçeneği bilgisayarın ömrünü maksimuma çıkarmak için sistem performansını düşürerek ve kullanıldığı süre boyunca bilgisayarınızın enerji tüketimini azaltarak bilgisayarınızda enerji tasarrufu sağlar.
- **• Yüksek performans** Bu güç seçeneği işlemci hızını etkinliklerinize uygun hale getirerek ve sistem performansını en üst düzeye çıkararak bilgisayarınızda en yüksek düzeyde sistem performansı sağlar.

#### **Verilerinizi Yedekleme**

Bilgisayarınızdaki dosya ve klasörleri düzenli olarak yedeklemeniz önerilir. Dosyaları yedeklemek için:

- **1. Başlat** → **Denetim Masası**→ **Sistem ve Bakım**→ **Karşılama Merkezi**→ **Dosya ve ayarları aktar** öğelerini tıklatın.
- **2. Dosyaları yedekle** veya **Bilgisayarı yedekle**'yi tıklatın.
- **3. Kullanıcı Hesabı Denetimi iletişim kutusunda Devam'ı tıklatın ve Dosya Yedekleme sihirbazının yönergelerini izleyin. Bu bölüm bilgisayarınız için sorun giderme bilgileri sağlar. Sorununuzu aşağıdaki yönergeleri kullanarak çözemezseniz, sayfa** [37](#page-36-1) "Destek Araçlarını Kullanma" veya sayfa [53](#page-52-1) "Dell'e Başvurma" kısmına bakın.
- **UYARI: Bilgisayarın kapağını yalnızca eğitimli servis personeli çıkarmalıdır. Gelişmiş servis ve sorun giderme yönergeleri için support.dell.com adresindeki Dell Destek web sitesinde Servis Kılavuzu'na bakın.**

# <span id="page-31-0"></span>**Sorunları Çözme**

# **Ağ Sorunları**

#### **Kablosuz Bağlantılar**

### **Ağ bağlantısı kesilirse**

— Kablosuz anahtar kapalı olabilir. Kablosuz anahtarı açmak için, yerine oturana kadar bilgisayarın arkasından önüne doğru kaydırın.

 $\Box$ - Kapalı  $\left( \begin{array}{c} \sqrt{\Psi} & \Box \ \end{array} \right)$ - Açık

— Kablosuz yönlendirici çevrimdışı veya kablosuz aygıt bilgisayarda devre dışı bırakılmış.

- Açıldığından ve veri kaynağınıza (kablo modem veya ağ hub'ı) bağlı olduğundan emin olmak için kablosuz yönlendiricinizi denetleyin.
- Kablosuz yönlendiriciyle olan bağlantınızı yeniden oluşturun:
- a. Açık dosyaları kaydedip kapatın ve açık programlardan çıkın.
- **b. Başlat** ↔ **Bağlan** öğelerini tıklatın.
- c. Kurulumu tamamlamak için ekrandaki yönergeleri izleyin.

### **Kablolu Bağlantılar**

**Ağ bağlantısı kesilirse** — Kablo gevşek veya hasarlıdır.

• Takılı ve hasarsız olduğundan emin olmak için kabloyu denetleyin.

Tümleşik ağ konektöründeki bağlantı bütünlüğü ışığı bağlantınızın çalıştığını doğrulamanızı ve durum hakkında bilgi edinmenizi sağlar:

- Yeşil 10 Mbps ağ ve bilgisayar arasında iyi bir bağlantı var.
- Turuncu 100 Mbps ağ ve bilgisayar arasında iyi bir bağlantı var.
- <span id="page-32-0"></span>• Sarı — 1000 Mbps ağ ve bilgisayar arasında iyi bir bağlantı var.
- Kapalı Bilgisayar ağa fiziksel bir bağlantı algılayamadı.
- **NOT:** Ağ konektöründeki bağlantı bütünlüğü ışığı yalnız kablolu bağlantılar içindir. Bağlantı bütünlüğü ışığı kablosuz bağlantıların durumunu göstermez.

# **Güç Sorunları**

**Güç ışığı yanmıyorsa** — Bilgisayarınız kapalıdır veya elektrik almıyordur.

- Güç konektörünü çıkarıp hem bilgisayarın güç konektörüne hem de elektrik prizine tekrar takın.
- Bilgisayarınız çok çıkışlı bir elektrik prizine bağlıysa, prizin elektrik prizine takılı ve açık olduğundan emin olun. Ayrıca bilgisayarın doğru açıldığından emin olmak için güç koruma aygıtlarını, çok çıkışlı elektrik prizlerini ve elektrik uzatma kablolarını devre dışı bırakın.
- Elektrik prizine lamba gibi başka bir cihaz takarak, prizin sorunsuz çalıştığından emin olun.
- AC adaptörü kablo bağlantılarını denetleyin. AC adaptöründe ışık varsa, AC adaptöründeki ışığın açık olduğundan emin olun.

**Güç ışığı sürekli beyaz ise ve bilgisayar yanıt vermiyorsa** — Ekran yanıt vermiyor olabilir. Bilgisayar kapanıp açılana kadar güç düğmesine basın. Sorun devam ederse, **support.dell.com** adresindeki Dell Destek web sitesinde *Dell Technology Guide'a* (Dell Teknoloji Kılavuzu) bakın.

**Güç ışığı beyaz yanıp sönüyorsa** — Bilgisayar bekleme modundadır. Normal çalışmayı devam ettirmek için klavyenizde bir tuşa basın, dokunmatik yüzeydeki veya harici fareyi hareket ettirin ya da güç düğmesine basın.

**Güç ışığı kesintisiz olarak sarı yanıyorsa** — Bir elektrik sorunu veya dahili aygıt arızası vardır. Yardım için Dell'e başvurun; bkz. sayfa [53](#page-52-1), "Dell'e Başvurma".

#### <span id="page-33-0"></span>**Güç ışığı sarı renkte yanıp sönüyorsa** —

Bilgisayara elektrik geliyordur, ancak bir aygıt düzgün çalışmıyordur veya yanlış takılmıştır. Bellek modüllerini kaldırmanız ve tekrar yüklemeniz gerekebilir (bellek modüllerini kaldırma ve yeniden takma hakkında bilgi için **support.dell.com** adresindeki Dell Destek web sitesinde bulunan *Service Manual*'e (Servis El Kitabı) bakın.

**Bilgisayarınızın almasını etkileyen girişimle karşılaşırsanız** — İstenmeyen bir sinyal diğer sinyalleri engelleyerek veya kesintiye uğratarak girişim yaratmaktadır. Girişimin bazı olası nedenleri aşağıda belirtilmiştir:

- Güç, klavye ve fare uzatma kabloları.
- Çok çıkışlı elektrik prizine bağlı çok fazla aygıt var.
- Aynı elektrik prizine çok çıkışlı elektrik prizleri bağlanmış.

## **Bellek Sorunları**

#### **Yetersiz bellek mesajı alırsanız—**

- Açık dosyaları kaydedip kapatın ve kullanmadığınız açık programlardan çıkın ve sorunun giderilip giderilmediğine bakın.
- En az bellek gereksinimleri için yazılım belgelerine bakın. Gerektiğinde ek bellek takın. (**support.dell.com** adresindeki Dell Support web sitesinde *Service Manual*'a (Servis Elkitabı) bakın.)
- Bellek modüllerini çıkartıp yeniden takarak (**support.dell.com** adresindeki Dell Support web sitesinde *Service Manual*'a (Servis Elkitabı) bakın) bilgisayarınızın bellek ile iletişim kurduğundan emin olun.

#### **Bellek sorunlarıyla karşılaşırsanız** —

• Bellek takma ile ilgili yönergeleri uyguladığınızdan emin olun. (**support.dell.com** adresindeki Dell Support web sitesinde *Service Manual*'a (Servis Elkitabı) bakın.

- <span id="page-34-0"></span>• Bellek modülünün bilgisayarınızla uyumlu olup olmadığını denetleyin. Bilgisayarınız DDR2 belleği destekler. Bilgisayarınızın desteklediği bellek türü hakkında daha fazla bilgi için, sayfa [57](#page-56-1)'deki "Temel Özellikler" e bakın.
- Dell Diagnostics'i çalıştırın (sayfa [40](#page-39-1)'daki "Dell Diagnostics" bölümüne bakın).
- Bellek modüllerini çıkartıp yeniden takarak (**support.dell.com** adresindeki Dell Support web sitesinde *Service Manual*a (Servis Elkitabı) bakın) bilgisayarınızın bellek ile iletişim kurduğundan emin olun.

## **Kilitlenmeler ve Yazılım Sorunları**

**Bilgisayar başlamıyorsa** — Güç kablosunun bilgisayara ve elektrik prizine tamamen takılı olduğundan emin olun.

#### **Bir program yanıt vermiyorsa** — Programı sonlandırın:

- **1.** Aynı anda <Ctrl><Shift><Esc> tuşlarına basın.
- **2. Uygulamalar'ı** tıklatın.
- **3.** Yanıt vermeyen programı tıklatın
- **4. Görevi Sonlandır'ı** tıklatın.

**Bir program tekrar tekrar kilitleniyorsa** — Yazılım belgelerine bakın. Gerekirse programı kaldırıp yeniden yükleyin.

**MOT:** Yazılımın kurulum yönergeleri genellikle yazılımın belgelerinde veya bir CD'de bulunur.

#### **Bilgisayar yanıt vermiyorsa** —

**DIKKAT:** İşletim sistemi yoluyla bir kapatma yapamazsanız veri kaybedebilirsiniz.

Bilgisayarı kapatın. Klavyenizdeki bir tuşa basarak veya farenizi hareket ettirerek bir yanıt alamıyorsanız, güç düğmesine bilgisayar kapanana kadar en az 8 - 10 saniye basın ve bilgisayarınızı yeniden başlatın.

#### **Bir program Microsoft® Windows® işletim sisteminin önceki bir sürümü için tasarlanmışsa —**

Program Uyumluluk Sihirbazı'nı çalıştırın. Program Uyumluluk Sihirbazı, bir programı Windows Vista işletim sistemi dışındaki benzer ortamlarda da çalışacak şekilde yapılandırır.

- **1. Başlat** → **Denetim Masası**→ **Programlar**→ **Windows'u bu sürümüyle daha eski bir program kullan**. öğelerini tıklatın
- **2.** Hoş geldiniz ekranında **İleri**'yi tıklatın.
- **3.** Ekrandaki yönergeleri izleyin.

**Mavi ekran görüntülenirse** — Bilgisayarı kapatın. Klavyenizdeki bir tuşa basarak veya imleci ya da farenizi hareket ettirerek bir yanıt alamıyorsanız, güç düğmesine bilgisayar kapanana kadar en az 8 - 10 saniye basılı tutun ve bilgisayarınızı yeniden başlatın.

#### **Başka yazılım sorunlarıyla karşılaşırsanız** —

• Dosyalarınızı hemen yedekleyin.

- Sabit sürücü veya CD'leri denetlemek için bir virüs tarama programı kullanın.
- Açık dosya veya programları kaydedip kapatın ve bilgisayarınızı **Başlat** menüsünden kapatın.
- Yazılım belgelerini denetleme veya sorun giderme bilgileri için yazılım üreticisine başvurun:
	- –Programın bilgisayarda yüklü işletim sistemi ile uyumluluğundan emin olun.
	- –Bilgisayarınızın yazılımı çalıştırmak için en düşük donanım gereksinimlerini karşıladığından emin olun. Bilgi için yazılım belgelerine bakın.
	- –Programın yüklendiğinden ve uygun şekilde yapılandırıldığından emin olun.
	- –Aygıt sürücülerinin programla çakışmadığından emin olun.
	- –Gerekirse, Dell Support Center programını kaldırıp yeniden yükleyin.
## <span id="page-36-0"></span>**Destek Araçlarını Kullanma**

## **Dell Destek Merkezi**

Dell Destek Merkezi, ihtiyaç duyduğunuz servis, destek ve sisteme özel bilgileri bulmanıza yardım eder. Dell Destek Merkezi ve kullanılabilir destek araçları hakkında daha fazla bilgi için, **support.dell.com** sitesindeki **Hizmetler** sekmesini tıklatın.

Uygulamayı çalıştırmak için, görev çubuğundaki simgesini tıklatın. Ana sayfa, aşağıdakilere erişmek için bağlantılar içerir:

- Self Help (Sorun Giderme, Güvenlik, Sistem Performansı, Ağ/Internet, Yedekleme/Kurtarma ve Windows Vista)
- Uyarılar (bilgisayarınızla ilgili teknik destek uyarıları)
- Dell Desteği (DellConnect™ ile teknik destek, Müşteri Hizmetleri, Eğitim ve

Öğreticiler, Dell on Call ile Nasıl Yapılır Yardımı ve PCCheckUp ile Çevrimiçi Tarama)

• Sisteminiz Hakkında (Sistem Belgeleri, Garanti Bilgileri, Sistem Bilgileri, Yükseltmeler & Aksesuarlar)

Dell Destek Merkezi ana sayfasının üstünde, sisteminizin model numarası, servis etiketi ve hızlı servis kodu bulunur.

Dell Destek Merkezi hakkında daha fazla bilgi için sabit diskinizde veya **support.dell.com** adresindeki Dell Destek web sitesinde bulunan *Dell Technology Guide'a* (Dell Teknoloji Kılavuzu) bakın.

## **Sistem İletileri**

Bilgisayarınızda sorun veya hata varsa, nedenini ve sorunu çözmek için gereken eylemi belirlemenize yardım edecek bir Sistem İletisi görüntülenebilir.

**NOT:** Aldığınız ileti aşağıdaki örneklerde listelenmemişse, işletim sisteminin veya ileti görüntülendiğinde çalışmakta olan programın belgelerine bakın. Alternatif olarak **support.dell.com** adresindeki Dell Destek web sitesinde bulunan *Dell Technology Guide'a* (Dell Teknoloji Kılavuzu) veya sayfa [53](#page-52-0)'deki "Dell'e Başvurma" bölümünden yardım alabilirsiniz.

**Dikkat! Bu sistemde önceki önyükleme teşebbüsleri [nnnn] noktasında başarısız oldu. Bu sorunu çözme konusunda yardım için lütfen bu denetim noktasını not edin ve Dell Teknik Destek bölümüyle bağlantı kurun** — Bilgisayar aynı hata için önyükleme rutinini tamamlamada art arda üç kez başarısız oldu, yardım için sayfa [53](#page-52-0)'deki "Dell'e Başvurma" bölümüne bakın.

**CMOS sağlama hatası** — Olası anakart hatası veya RTC pili zayıf. Pili değiştirin. **support.dell.com** adresindeki Dell Destek web sitesinde bulunan *Service Manual* (Servis El Kitabı) veya sayfa [53](#page-52-0)'deki "Dell'e Başvurma" bölümünden yardım alın.

**CPU fan hatası** — CPU fanı hata verdi. CPU fanını değiştirin. **support.dell.com** adresindeki Dell Support web sitesinde *Service Manual*'a (Servis Elkitabı) bakın.

**Sabit disk sürücü hatası** — POST sırasında olası sabit disk arızası; yardım için bkz. sayfa [53](#page-52-0), "Dell'e Başvurma".

**Sabit disk sürücü okuma hatası** — HDD önyükleme testi sırasında olası sabit disk arızası; yardım için bkz. sayfa [53](#page-52-0), "Dell'e Başvurma".

**Klavye hatası** — Klavye hatası veya gevşek kablo.

**Önyükleme aygıtı yok** — Sabit disk sürücüde önyüklenebilir bölüm yok, sabit disk sürücü kablosu gevşek veya önyüklenebilir aygıt yok.

- <span id="page-38-0"></span>• Önyükleme aygıtınız sabit disk sürücüsü ise, kabloların bağlı, sürücünün doğru şekilde takılmış ve önyüklenebilir aygıt olarak bölümlendirilmiş olduğundan emin olun.
- Sistem kurulumuna girin ve önyükleme sırası bilgilerinin doğru olduğundan emin olun. (**support.dell.com** adresindeki Dell Support web sitesinde *Dell Technology Guide'a* (Dell Teknoloji Kılavuzu) bakın).

**Saat ilerleme kesintisi yok** — Sistem kartındaki bir çip arızalı olabilir veya anakart hatası mevcut (yardım için sayfa [53](#page-52-0)'deki "Dell'e Başvurma" bölümüne bakın).

**USB aşırı akım hatası** — USB aygıtını çıkarın. USB aygıtınızın düzgün çalışabilmesi için daha fazla güç gerekli. USB aygıtını bağlamak için harici güç kaynağı kullanın veya aygıtınızda iki USB kablosu varsa her ikisini birden bağlayın.

**NOT – Sabit Disk Sürücüsü KENDİ KENDİNE İZLEME SİSTEMİ bir parametrenin normal çalışma aralığını aştığını bildirdi. Dell verilerinizi düzenli şekilde yedeklemenizi önerir. Aralık dışı bir parametre potansiyel bir sabit disk sorununa işaret etmeyebilir** — S.M.A.R.T hatası, olası sabit disk sürücü hatası. Bu özellik BIOS kurulumunda etkinleştirilebilir veya devre dışı bırakılabilir (yardım için sayfa [53](#page-52-0), "Dell'e Başvurma" bölümüne bakın).

## **Donanım Sorun Giderici**

İşletim sistemi kurulumu sırasında bir aygıt algılanamazsa veya algılandığı halde, yanlış yapılandırılırsa, uyumsuzluğu çözmek için **Donanım Sorun Giderici**'yi kullanabilirsiniz.

Donanım Sorun Gidericisi'ni başlatmak için:

**1. Başlat** → **Yardım ve Destek** öğelerini tıklatın.

- <span id="page-39-1"></span>**2.** Ara alanına donanım sorun gidericisi yazın ve aramayı başlatmak için <Enter> tuşuna basın.
- **3.** Arama sonuçlarında sorunu en iyi şekilde tanımlayan seçeneği belirleyin ve kalan sorun giderme adımlarını izleyin.

## <span id="page-39-0"></span>**Dell Diagnostics**

Bilgisayarınızla ilgili bir sorun yaşarsanız, teknik yardım için Dell'e başvurmadan önce sayfa [35](#page-34-0)'de "Kilitlenmeler ve Yazılım Sorunları" bölümündeki gerekli kontrolleri yapın (bkz.) ve Dell Diagnostics'i çalıştırın.

Başlamadan önce bu yordamları yazdırmanız önerilir.

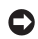

**DIKKAT:** Dell Diagnostics programi yalnızca Dell bilgisayarlarda çalışır.

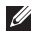

**NOT:** *Drivers and Utilities* CD'si isteğe bağlıdır ve bilgisayarınızla birlikte verilmeyebilir.

Bilgisayarınızın yapılandırma bilgilerini gözden geçirmek için *Dell Technology Guide* (Dell Teknoloji Kılavuzu) içindeki System Setup (Sistem Kurulumu) bölümüne bakın ve sınamak istediğiniz aygıtın sistem kurulumu programında göründüğünden ve etkin olduğundan emin olun.

Sabit disk sürücünüzden veya *Drivers and Utilities* (Sürücüler ve Yardımcı Programlar) ortamından Dell Diagnostics programını başlatın.

#### **Dell Diagnostics Programını Sabit Sürücünüzden Başlatma**

Dell Diagnostics programı sabit disk sürücünüzde gizli bir tanılama yardımcı programı bölümündedir.

- **NOT:** Bilgisayarınız bir ekran resmi görüntülemiyorsa, sayfa [53](#page-52-0)'de "Dell'e Başvurma" bölümüne bakın.
- **1.** Bilgisayarın sorunsuz şekilde çalışan bir elektrik prizine bağlı olduğundan emin olun.
- **2.** Bilgisayarınızı açın (veya yeniden başlatın).
- **3.** DELL™ logosu göründüğünde, hemen <F12>'ye basın. Önyükleme menüsünde **Diagnostics'i seçin ve <Enter> tuşuna** basın.
- **NOT:** Çok uzun süre bekler ve işletim sistemi logosunu görürseniz, Microsoft® Windows® masaüstü görünene kadar beklemeye devam edin ve sonra bilgisayarınızı kapatıp yeniden deneyin.
- *M* NOT: Hiçbir tanılama yardımcı programı bölümü bulunamadığını belirten bir ileti görürseniz, Dell Diagnostics programını *Drivers and Utilities* (Sürücüler ve Yardımcı Programlar) ortamından başlatın.
- **4.** Dell Diagnostics programını sabit disk sürücünüzdeki tanılama yardımcı programı bölümünden başlatmak için herhangi bir tuşa basın.

#### **Dell Diagnostics Programını Drivers and Utilities Ortamından Başlatma**

- **1.** *Drivers and Utilities* (Sürücüler ve Yardımcı Programlar) ortamını sürücüye yerleştirin.
- **2.** Bilgisayarı kapatıp tekrar başlatın. DELL logosu göründüğünde, hemen <F12>'ye basın.
- **NOT:** Cok uzun süre bekler ve isletim sistemi logosunu görürseniz, Microsoft<sup>®</sup> Windows® masaüstü görünene kadar beklemeye devam edin ve sonra bilgisayarınızı kapatıp yeniden deneyin.
- **NOT:** Sonraki adımlar, önyükleme sırasını yalnızca bir kez değiştirir. Sonraki başlatmada, bilgisayar sistem kurulumu programında belirtilen aygıtlara göre önyükleme yapar.
- **3.** Önyükleme aygıtı listesi göründüğünde, **CD/DVD/CD-RW** seçeneğini vurgulayın ve <Enter> tuşuna basın.
- **4.** Görüntülenen menüden **Boot from CD-ROM** (CD-ROM'dan başlat) seçeneğini belirtin ve <Enter> tuşuna basın.
- **5.** CD menüsünü başlatmak için 1 yazın ve ilerlemek için <Enter> tuşuna basın.
- **6.** Numaralı listeden **Run the 32 Bit Dell Diagnostics'i** (32 Bit Dell Diagnostics Programını Çalıştır) seçin. Birden çok sürüm listelenmişse, bilgisayarınıza uygun sürümü seçin.
- **7.** Dell Diagnostics programının **Ana Menüsü** göründüğünde, uygulamak istediğiniz sınamayı seçin.

# <span id="page-42-1"></span>**İşletim Sisteminizi Geri Yükleme**

İşletim sisteminizi aşağıdaki yollarla geri yükleyebilirsiniz:

- Sistem Geri Yükleme bilgisayarınızı veri dosyalarını etkilemeden önce bir çalışma durumuna döndürür. İşletim sisteminizi geri yüklemek ve veri dosyalarınızı korumak için ilk çözüm olarak Sistem Geri Yükleme'yi kullanın.
- Dell Factory Image Restore (Dell Fabrika Ayarları Görüntüsüne Geri Yükleme), sabit sürücünüzü bilgisayarı satın aldığınız sıradaki çalışma durumuna geri yükler. Bu işlem sabit sürücünüzdeki tüm verileri siler ve bilgisayarı aldıktan sonra yüklediğiniz tüm programları kaldırır. Dell Fabrika Görüntüsü Geri Yükleme'yi sadece Sistem Geri Yükleme ile işletim sistemi sorununuzu çözemediğinizde kullanın.
- Bilgisayarınızla birlikte bir Operating System (İşletim Sistemi) diski aldıysanız, işletim sisteminizi geri yüklemek için bu diski kullanabilirsiniz. Ancak, Operating System diskini kullanmak da sabit sürücünüzdeki tüm verileri siler. Diski sadece Sistem Geri Yükleme ile işletim sistemi sorununuzu çözemediğinizde kullanın.

### <span id="page-42-0"></span>**Sistem Geri Yükleme**

Windows işletim sistemleri, donanıma, yazılıma veya sistem ayarlarına yapılan değişiklikler bilgisayarı istenmeyen bir sistem durumuna getirmişse, bilgisayarınızı önceki bir sistem durumuna geri yüklemenizi (veri dosyalarını etkilemeden) sağlayan Sistem Geri Yükleme seçeneğini sağlar. Sistem Geri Yüklemenin bilgisayarınızda yaptığı hiçbir değişiklik geri alınamaz.

<span id="page-43-0"></span>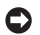

**DIKKAT:** Veri dosyalarınız düzenli olarak yedekleyin. Sistem Geri Yükleme, veri dosyalarınızı izlemez veya kurtarmaz.

**NOT:** Bu belgedeki yordamlar Windows varsayılan görünümü için yazılmıştır, bu nedenle Dell™ bilgisayarınızı Windows Klasik görünümüne ayarladığınızda bunlar geçerli olmayabilir.

#### **Sistem Geri Yükleme'yi Başlatma**

1. **Başlat'ı** <sup>9</sup> tıklatın.

- **2. Aramayı Başlat** kutusuna Sistem Geri Yükleme yazın ve <Enter> tuşuna basın.
- **NOT: Kullanıcı Hesabı Denetimi** penceresi görünebilir. Bilgisayarda bir yöneticiyseniz, **Devam**'ı tıklatın; aksi takdirde istediğiniz eyleme devam etmek için yöneticinize başvurun.
- **3. İleri'yi** tıklatın ve ekranda kalan komutları izleyin.

Sistem Geri Yükleme'nin sorununuzu çözmemesi durumunda son sistem geri yüklemeyi geri alabilirsiniz.

#### **Son Sistem Geri Yüklemeyi Geri Alma**

- **NOT:** Son sistem geri yüklemesini geri almadan önce, açık dosyaları kaydedip kapatın ve açık programlardan çıkın. Sistem geri yükleme bitene kadar hiçbir dosyayı veya programı değiştirmeyin, açmayın veya silmeyin.
- 1. **Başlat'ı B** tıklatın.
- **2. Aramayı Başlat** kutusuna Sistem Geri Yükleme vazın ve <Enter> tusuna basın.
- **3. Son geri yüklememi geri al'ı** ve **İleri'yi** tıklatın.

## **Dell Factory Image Restore**

**DIKKAT: Dell Factory Image Restore** kullanıldığında sabit sürücünüzdeki tüm veriler kalıcı olarak silinir ve bilgisayarınızı aldıktan sonra yüklediğiniz tüm programlar veya sürücüler kaldırılır. Mümkünse, bu seçenekleri kullanmadan önce verilerinizi yedekleyin. Dell Fabrika

Görüntüsü Geri Yükleme'yi sadece Sistem Geri Yükleme ile işletim sistemi sorununuzu çözemediğinizde kullanın.

**NOT: Dell Factory Image Restore** uygulaması bazı ülkelerde veya bazı bilgisayarlarda kullanılamayabilir.

Dell Factory Image Restore işlevini işletim sisteminizi geri yüklemek için son yöntem olarak kullanın. Bu seçenekler sabit sürücünüzü bilgisayarınızı ilk aldığınızdaki çalışma durumuna döndürür. Bilgisayarınızı aldıktan sonra eklediğiniz veri dosyaları dahil tüm program veya dosyalar sabit sürücüden kalıcı olarak silinir. Veri dosyaları belgeleri, elektronik tabloları, e-posta mesajlarını, dijital fotoğrafları, müzik dosyalarını vb. içerir. Mümkünse, Factory Image Restore uygulamasını kullanmadan önce tüm verileri yedekleyin.

#### **Dell Factory Image Restore**

- **1.** Bilgisayarı açın. Dell logosu göründüğünde **Vista Advanced Boot Options** (Gelişmiş Önyükleme Seçenekleri) penceresine ulaşmak için birkaç kez <F8> tuşuna basın.
- **2. Repair Your Computer** (Bilgisayarınızı Onarın) öğesini seçin.
- **3. Sistem Kurtarma Seçenekleri** penceresi görüntülenir.
- **4.** Bir klavye düzeni seçin ve **İleri**'yi tıklatın.
- **5.** Kurtarma seçeneklerine erişmek için yerel kullanıcı olarak oturum açın. Komut istemine erişmek için **Kullanıcı adı** alanına yönetici yazın ve ardından **Tamam**'ı tıklatın.
- **6. Dell Factory Image Restore** öğesini tıklatın. **Dell Factory Image Restore** karşılama ekranı görüntülenir.
- **MOT:** Yapılandırmanıza bağlı olarak **Dell Factory Tools** ve sonra **Dell Factory Image Restore** öğesini seçmeniz gerekebilir.
- **7. İleri'yi** tıklatın. **Veri Silmeyi Onayla** ekranı görüntülenir.
- **DIKKAT:** Factory Image Restore ile devam etmek istemiyorsanız **İptal** düğmesini tıklatın.
- **8.** Sabit sürücüyü yeniden biçimlendirmek ve sistem yazılımını fabrika durumuna geri döndürmeye devam etmek istediğinizi onaylamak için onay kutusunu tıklatın ve ardından **İleri**'yi tıklatın.

Geri yükleme işlemi başlar ve tamamlanması beş dakika veya daha fazla sürebilir. İşletim sistemi ve fabrikada yüklenen uygulamalar fabrika durumuna döndürüldüğünde bir mesaj görüntülenir.

**9.** Sistemi yeniden başlatmak için **Son**'u tıklatın.

## **İşletim Sistemini Yeniden Yükleme**

#### **Başlamadan Önce**

Yeni yüklenen bir sürücüdeki sorunu düzeltmek için Windows işletim sistemini yeniden yüklemeyi düşünüyorsanız, önce Windows Aygıt Sürücüsünü Geri Alma'yı kullanmayı deneyin. Aygıt Sürücüsünü Geri Alma sorunuzu çözmüyorsa, işletim sisteminizi yeni aygıt sürücüsünü yüklemeden önceki sistem durumuna geri döndürmek için Sistem Geri Yükleme'yi kullanın. Bkz. sayfa [43](#page-42-0) "Microsoft Windows Sistem Geri Yüklemeyi Kullanma".

**DIKKAT:** Kurulumu yapmadan önce, birincil sabit sürücünüzdeki tüm veri dosyalarını yedekleyin. Geleneksel sabit sürücü yapılandırmaları için, birincil sabit sürücü, bilgisayarın ilk algıladığı sürücüdür.

<span id="page-46-0"></span>Windows'u yeniden yüklemek için aşağıdakiler gereklidir

- *• Dell Operating System* ortamı
- *• Dell Drivers and Utilities* ortamı
- **MOT:** *Dell Drivers and Utilities* ortami bilgisayarınız üretilirken yüklenen sürücüleri içerir. Gerekli sürücüleri yüklemek için Dell Drivers and Utilities ortamını kullanın. Bilgisayarı sipariş ettiğiniz bölgeye veya ortamı isteyip istemediğinize bağlı olarak, Dell *Drivers and Utilities* ortamı ve *Operating System* ortamı bilgisayarınızla birlikte verilmeyebilir.

#### **Windows Vista'yı**

Yeniden yükleme işleminin tamamlanması 1 ila 2 saat sürebilir. İşletim sistemini yeniden yükledikten sonra, aygıt sürücülerini, virüsten koruma programını ve diğer yazılımları da yeniden yüklemeniz gerekir.

**1.** Açık dosyaları kaydedip kapatın ve açık programlardan çıkın.

- **2.** *Operating System* diskini takın.
- **3. Install Windows** (Windows'u Yükle) iletisi görüntülenirse, **Exit'i** (Çıkış) tıklatın.
- **4.** Bilgisayarı yeniden başlatın.
- **5.** DELL logosu göründüğünde, hemen <F12> 'ye basın.
- **NOT:** Çok uzun süre bekler ve işletim sistemi logosunu görürseniz, Microsoft® Windows® masaüstü görünene kadar beklemeye devam edin ve sonra bilgisayarınızı kapatıp yeniden deneyin.
- **ANOT:** Sonraki adımlar, önyükleme sırasını yalnızca bir kez değiştirir. Sonraki başlatmada, bilgisayar sistem kurulumu programında belirtilen aygıtlara göre önyükleme yapar.
- **6.** Önyükleme aygıtı listesi göründüğünde, **CD/DVD/CD-RW Sürücü** seçeneğini vurgulayın ve <Enter> tuşuna basın.
- **7. CD-ROM'dan başlatmak** için bir tuşa basın. Yüklemeyi tamamlamak için ekrandaki yönergeleri izleyin.

# <span id="page-47-0"></span>**Yardım Alma**

Bilgisayarınızda bir sorunla karşılaşırsanız, tanılamak için aşağıdaki adımları tamamlayın ve sorunu giderin:

- **1.** Bilgisayarınızın karşılaştığı sorunla ilgili olarak bilgi ve yordamlar için bkz. sayfa [32,](#page-31-0) "Sorunları Çözme".
- **2.** Dell Diagnostics'i çalıştırma prosedürleri için sayfa [40](#page-39-0)'daki "Dell Diagnostics" bölümüne bakın.
- **3.** Sayfa [53](#page-52-1)'deki "Tanı Denetim Listesi" ni doldurun.
- **4.** Kurulum ve sorun giderme yordamlarında yardım almak için, (**support.dell.com**) adresindeki Dell Destek sitesinde Dell'in çok çeşitli çevrimiçi hizmetlerini kullanabilirsiniz. Çevrimiçi Dell Destek Merkezinin daha kapsamlı bir listesi için sayfa [49](#page-48-0)'deki "Çevrimiçi Hizmetler" bölümüne bakın.
- **5.** Önceki adımlarda sorunu çözemediyseniz, sayfa [53](#page-52-0)'de "Dell'e Başvurma" bölümüne bakın.
- $\mathbb{Z}$ **NOT:** Dell Destek hizmetini bilgisayardaki veya bilgisayarın yakınındaki bir telefondan ararsanız, destek personeli gerekli yordamlarda size yardımcı olabilir.
- **NOT: Dell'in Hızlı Servis Kodu sistemi** bütün ülkelerde bulunmayabilir.

Dell'in otomatik telefon sisteminden istendiğinde, çağrının doğrudan ilgili destek personeline yönlendirilebilmesi için Hızlı Servis Kodunuzu girin. Hızlı Servis Kodunuz yoksa, **Dell Accessories** klasörünü açın, **Hızlı Servis Kodu** simgesini çift tıklatın ve yönergeleri izleyin.

**MOT:** Hizmetlerin bir kısmı kıta ABD dışındaki tüm noktalarda her zaman <span id="page-48-1"></span>bulunamayabilir. Bu hizmetler hakkında bilgi almak için yerel Dell temsilcinizi arayın.

## **Teknik Destek ve Müşteri Hizmetleri**

Dell'in destek hizmetinden yararlanarak, Dell™ donanımlarına ilişkin sorularınıza yanıt alabilirsiniz. Destek personeli hızlı ve doğru yanıtlar verebilmek için bilgisayar tabanlı tanıları kullanır.

Dell'in destek hizmetine başvurmak için, sayfa [52](#page-51-0)'deki "Aramadan Önce" bölümüne gidin ve bölgenizin başvuru bilgilerine bakın veya **support.dell.com** sitesine gidin.

## **DellConnect™**

DellConnect, bir Dell hizmet ve desteğinin geniş bantlı bir bağlantı üzerinden bilgisayarınıza erişip, sorununuza tanı koymasını ve sizin süpervizörlüğünüzde onarılmasını sağlayan basit bir çevrimiçi erişim aracıdır. Daha fazla bilgi için

**support.dell.com** sitesine gidin ve **DellConnect**'i tıklatın.

## <span id="page-48-0"></span>**Çevrimiçi Hizmetler**

Aşağıdaki web sitelerinden Dell ürünleri ve hizmetleri hakkında bilgi alabilirsiniz:

- **www.dell.com**
- **www.dell.com/ap** (sadece Asya/Pasifik ülkeleri)
- **www.dell.com/jp** (sadece Japonya)
- **www.euro.dell.com** (sadece Avrupa)
- **www.dell.com/la** (Latin Amerika ve Karayip ülkeleri)
- **www.dell.ca** (sadece Kanada)

Dell Destek hizmetlerine aşağıdaki web sitelerinden ve e-postayla erişebilirsiniz:

Dell Destek web siteleri

- **support.dell.com**
- **support.jp.dell.com** (sadece Japonya)
- **support.euro.dell.com** (sadece Avrupa)

<span id="page-49-0"></span>Dell Destek e-posta adresleri

- **mobile\_support@us.dell.com**
- **support@us.dell.com**
- **la-techsupport@dell.com** (sadece Latin Amerika ve Karayip ülkeleri)
- **apsupport@dell.com** (sadece Asya/ Pasifik ülkeleri)

Dell Pazarlama ve Satış e-posta adresleri

- **apmarketing@dell.com** (sadece Asya/ Pasifik ülkeleri)
- **sales\_canada@dell.com** (sadece Kanada)

Anonim dosya aktarma protokolü (FTP)

#### • **ftp.dell.com**

Aşağıdaki kullanıcı olarak oturum açın: isimsiz ve e-postanızı parolanız olarak kullanın.

## **AutoTech Hizmeti**

Dell'in otomatik destek hizmeti–AutoTech–, Dell müşterileri tarafından taşınabilir ve masaüstü bilgisayarlar hakkında sık sorulan sorulara kaydedilmiş yanıtlar sağlar.

AutoTech hizmetini aradığınızda, telefonunuzun tuşlarını kullanarak sorularınızla ilgili konuları seçin. Bölgenizi aramak için telefon numarasına erişme yönergeleri için, sayfa [53](#page-52-0)'deki "Dell'e Başvurma" bölümüne bakın.

#### **Sipariş Durumu Otomatik Yanıt Hizmeti**

Sipariş ettiğiniz herhangi bir Dell ürününün durumunu öğrenmek için, **support.dell. com**, sitesine gidebilir veya sipariş durumu otomatik yanıt hizmetini arayabilirsiniz. Sesli yanıt sistemi siparişinizi bulmak ve durumunu bildirmek için sizden bilgi ister. Siparişinizle ilgili sorunlarınızla ilgili olarak bölgenizi aramak için gerekli telefon numarasını almak üzere, sayfa [53](#page-52-0)'deki "Dell'e Başvurma" bölümüne bakın.

<span id="page-50-0"></span>Siparişinizle ilgili eksik parça, yanlış parça, hatalı fatura gibi sorunlar varsa, yardım almak için Dell'e başvurun. Görüşme sırasında faturanızı veya irsaliyeyi yanınızda bulundurun. Bölgenizi aramak üzere telefon numarasına erişmek için, sayfa [53](#page-52-0)'deki "Dell'e Başvurma" bölümüne bakın.

## **Ürün Bilgileri**

Dell'de bulunan diğer ürünler hakkında bilgi almanız gerekirse veya sipariş vermek isterseniz, **www.dell.com** adresinden Dell web sitesini ziyaret edin. Bölgenizi aramak üzere telefon numarasına erişmek veya bir satış uzmanıyla konuşmak için, sayfa [53](#page-52-0)'deki "Dell'e Başvurma" bölümüne bakın.

## **Garanti Kapsamındaki Ürünleri veya Kredi için ürünleri iade etme**

Onarım veya değiştirilmek üzere gönderilecek tüm parçaları aşağıda belirtilen şekilde hazırlayın:

- **1.** Dell'i arayıp İade Edilen Ürün Yetki Numarası alın ve bu numarayı kutunun üstüne kolayca ve açıkça görünecek şekilde yazın.
- **2.** Bölgenizi aramak üzere telefon numarasına erişmek için, sayfa [53](#page-52-0)'deki "Dell'e Başvurma" bölümüne bakın.
- **3.** Kutuya faturanın bir kopyasını ve iade nedenini belirten bir mektup ekleyin.
- **4.** Çalıştırdığınız testleri ve Dell Diagnostics tarafından gönderilen hata mesajlarını (bkz. sayfa [53](#page-52-1), "Dell Diagnostics") bir kopyasını da belirterek, Tanı Denetim Listesinin bir kopyasını dahil edin (bkz. sayfa [40](#page-39-0), "Tanı Denetim Listesi").

#### <span id="page-51-1"></span>**Yardım Alma**

- **5.** Gönderilen parça değiştirilecekse, parçaya ait tüm aksesuarları da (elektrik kabloları, yazılımlar, kızaklar vb.) gönderin.
- **6.** İade edilecek malzemeyi orijinal (veya eşdeğer) paketleme malzemesine koyun.
- **7.** Sevk masrafları size aittir. Ayrıca, iade edilen tüm ürünlerin sigortalanması sizin sorumluluğunuzdadır ve Dell'e sevk edilmesi sırasında hasar riskini dikkate almanız gerekir. Teslimde Ödeme (C.O.D.) paketleri kabul edilmemektedir.
- **8.** Yukarıdaki gereklerin herhangi biri yerine getirilmeden yapılan iadeler Dell'in teslim masası tarafından geri çevrilecek ve size iade edilecektir.

## <span id="page-51-0"></span>**Aramadan Önce**

**NOT:** Görüşme sırasında Hızlı Servis Kodu yanınızda olmalıdır. Bu kod Dell'in otomatik destek telefon sisteminin çağrınızı daha doğru yönlendirmesine yardımcı olur. Sizden ayrıca Servis Etiketi de istenecektir (bilgisayarınızın arkasında veya altında bulunur).

Aşağıdaki Tanı Denetim Listesini doldurmayı da unutmayın. Mümkünse, yardım almak üzere Dell'i aramadan önce bilgisayarınızı açın ve bilgisayarınızdaki veya yakınındaki bir telefonu kullanın. Sizden klavyeyi kullanarak bazı komutlar girmeniz, işlemler sırasında ayrıntılı bilgi iletmeniz veya sadece bilgisayarın kendisinde yapılabilecek sorun giderme işlemlerini yapmanız istenebilir. Bilgisayarınızın belgelerini hazır bulundurun.

#### <span id="page-52-2"></span><span id="page-52-1"></span>**Tanı Denetim Listesi**

- Ad:
- Tarih:
- Adres:
- Telefon numarası:
- Servis Etiketi (bilgisayarın arkasındaki veya altındaki barkod):
- Hızlı Servis Kodu:
- İade Edilen Ürün Yetki Numarası (Dell destek teknisyeni tarafından verildiyse):
- İşletim sistemi ve sürümü:
- Aygıtlar:
- Ek kartlar:
- Ağa bağlı mısınız? Evet Hayır
- Ağ, sürüm ve ağ adaptörü:
- Programlar ve sürümleri:

Bilgisayarın başlangıç dosyalarını saptamak için işletim sisteminizin belgelerine bakın. Bilgisayara bir yazıcı bağlıysa, dosyaları yazdırın. Değilse, Dell'i aramadan önce bu dosyaları okuyun.

- Hata mesajı, uyarı kodu veya tanı kodu:
- Sorunun açıklaması ve gerçekleştirdiğiniz sorun giderme yordamları:

## <span id="page-52-0"></span>**Dell'e Başvurma**

ABD'deki müşteriler 800-WWW-DELL (800-999-3355) numarayı aramalıdır.

**NOT:** Etkin bir Internet bağlantınız yoksa, başvuru bilgilerini satış faturanızda, irsaliyede, fişte veya Dell ürün kataloğunda bulabilirsiniz.

Dell, çeşitli çevrimiçi ve telefonla destek ve hizmet seçenekleri sağlar. Bu hizmetlerin kullanılabilirliği ülkeye ve ürüne göre değişir ve bölgenizde bazı hizmetler verilemiyor olabilir.

#### **Yardım Alma**

Satış, teknik destek veya müşteri hizmeti konularında Dell'e başvurmak için:

- **1. support.dell.com** sitesini ziyaret edin.
- **2.** Sayfanın altındaki **Ülke/Bölge Seçin** açılan menüsünden ülkenizi veya bölgenizi seçin.
- **3.** Sayfanın sol tarafındaki **Bizimle Bağlantı Kurun**'u tıklatın.
- **4.** Gereksiniminize uygun hizmet veya destek bağlantısını seçin.
- **5.** Size en uygun Dell'e başvurma yöntemini seçin.

# <span id="page-54-0"></span>**Daha fazla Bilgi ve Kaynak bulma**

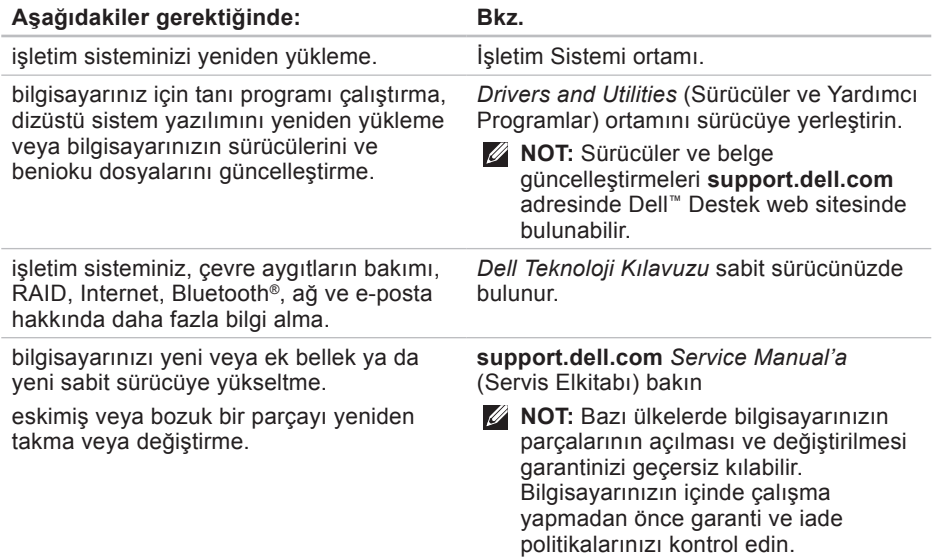

<span id="page-55-0"></span>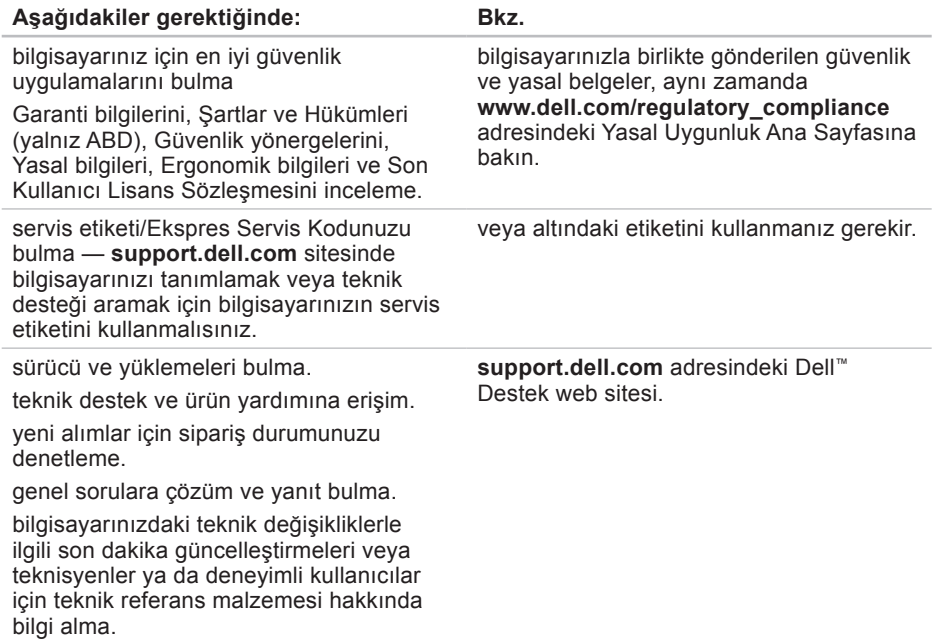

#### <span id="page-56-0"></span>**Sistem Modeli**

Dell Studio 1536/1537

Bu bölüm bilgisayarınızı kurarken, sürücülerini güncelleştirirken ve bilgisayarınızı yükseltirken gerekli olabilecek temel bilgileri sağlar.

- 
- **NOT:** Özellikler bölgeye göre değişebilir. Bilgisayarınızın yapılandırması hakkında daha fazla **bilgi için Başlat ↔ Yardım ve Destek** öğesini tıklatın ve bilgisayarınız hakkındaki bilgileri gösteren seçeneği belirleyin.

#### **İşlemci**

Studio 1536

- AMD® Sempron™ İşlemci
- AMD® Athlon™ Dual Core İşlemci
- AMD® Turion™ Dual Core İşlemci
- AMD® Turion™ Ultra Dual Core İşlemci

#### **Tür L2 önbellek**

- 512 KB (AMD Sempron)
- 1 MB (AMD Athlon, AMD Turion)
- 2 MB (AMD Turion Ultra)

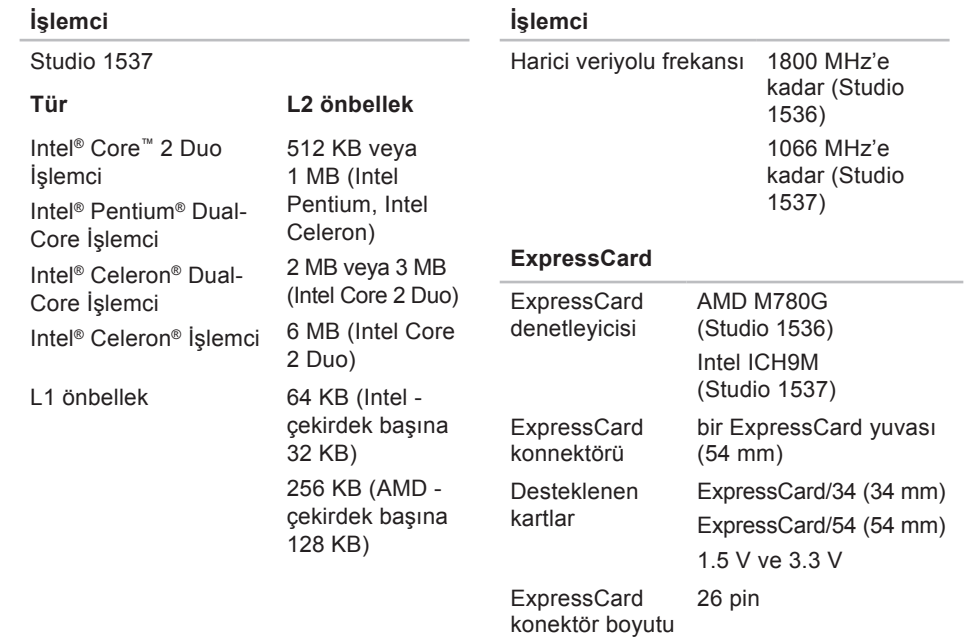

<span id="page-58-0"></span>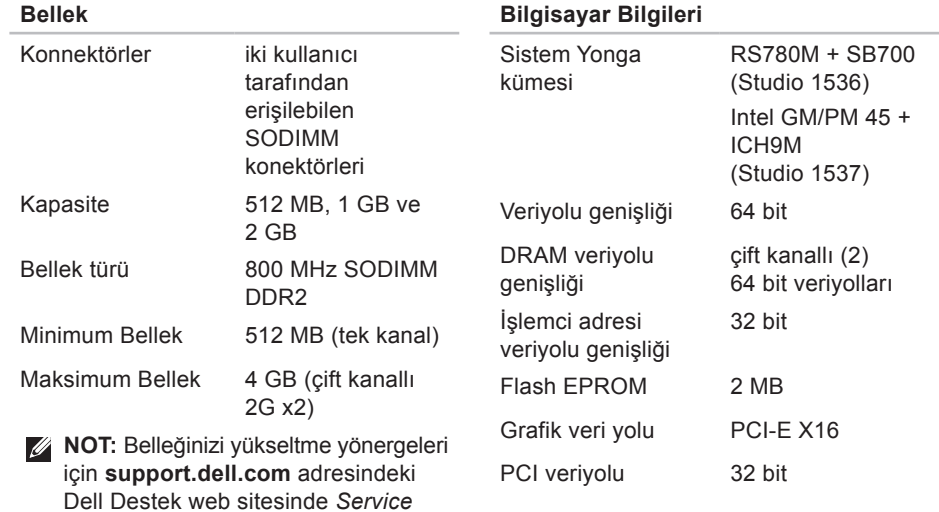

*Manual*'a (Servis El Kitabı) bakın.

<span id="page-59-0"></span>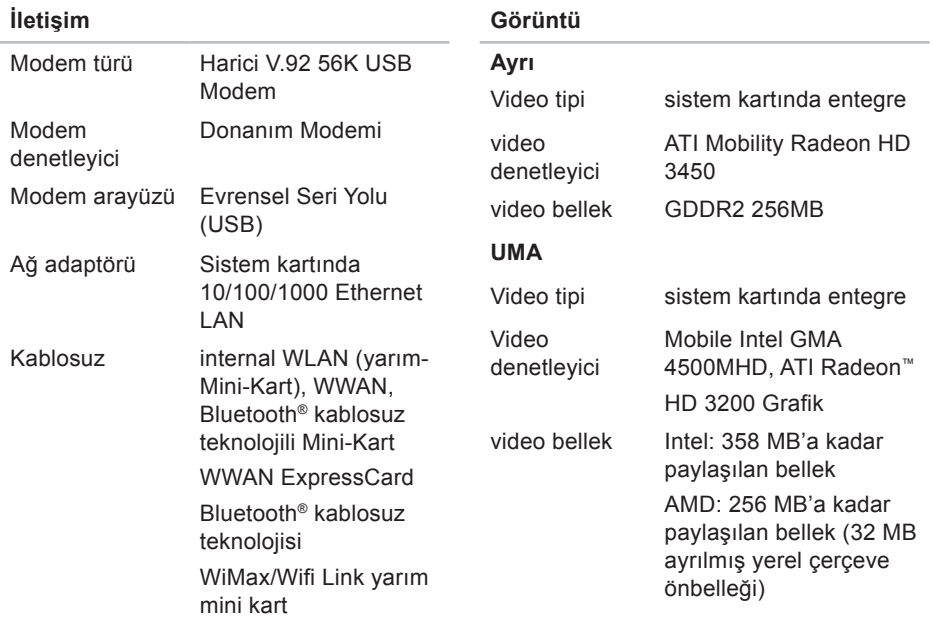

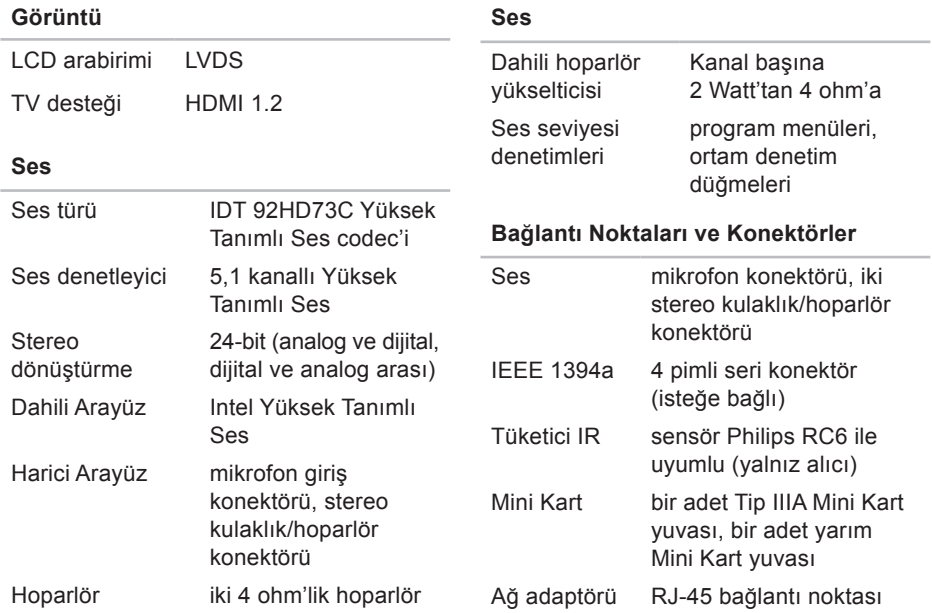

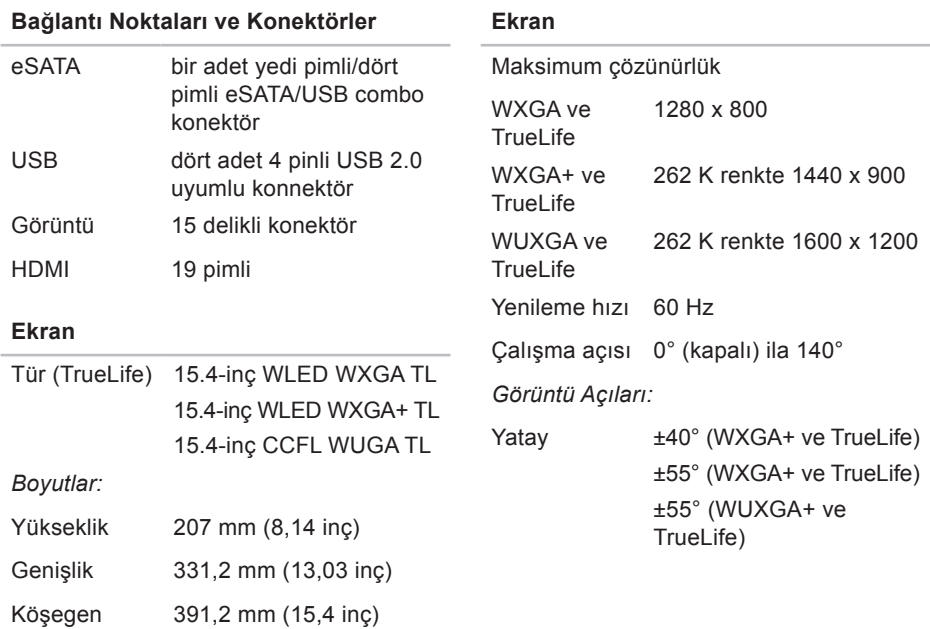

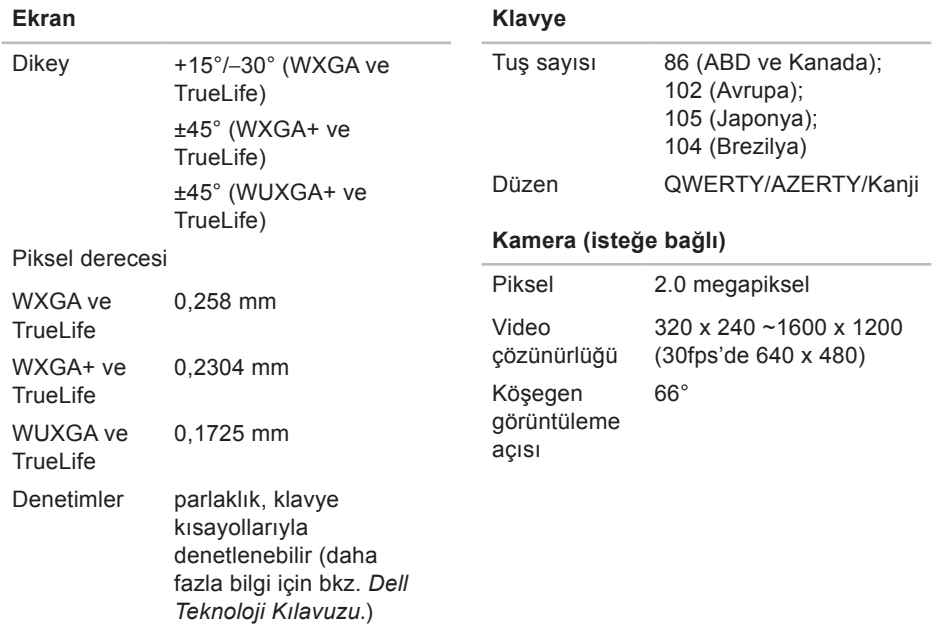

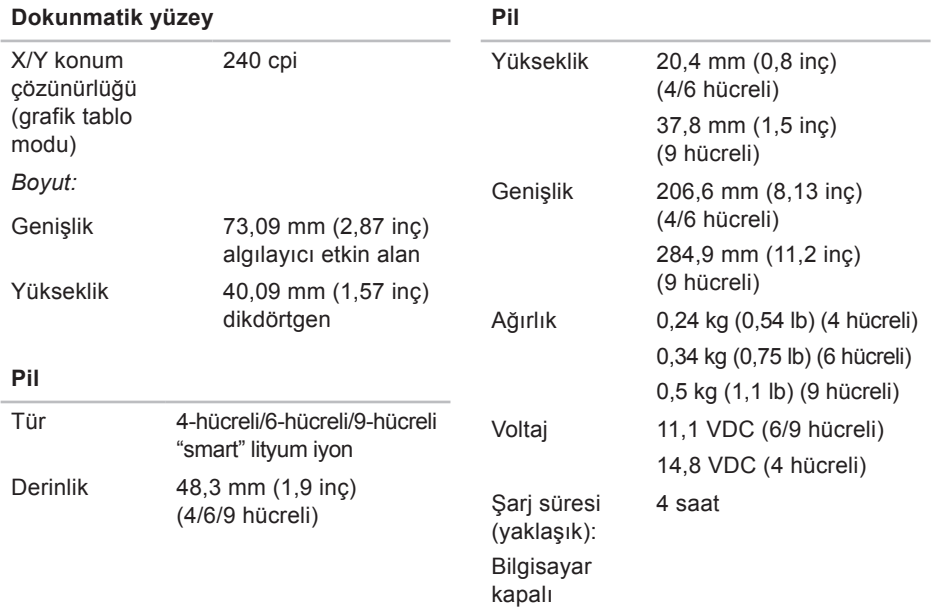

<span id="page-64-0"></span>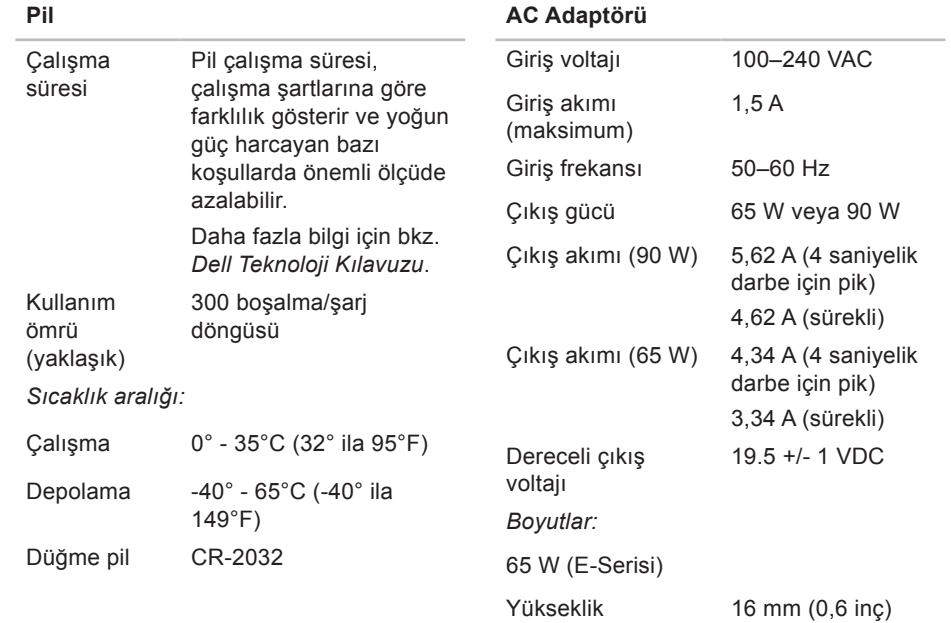

<span id="page-65-0"></span>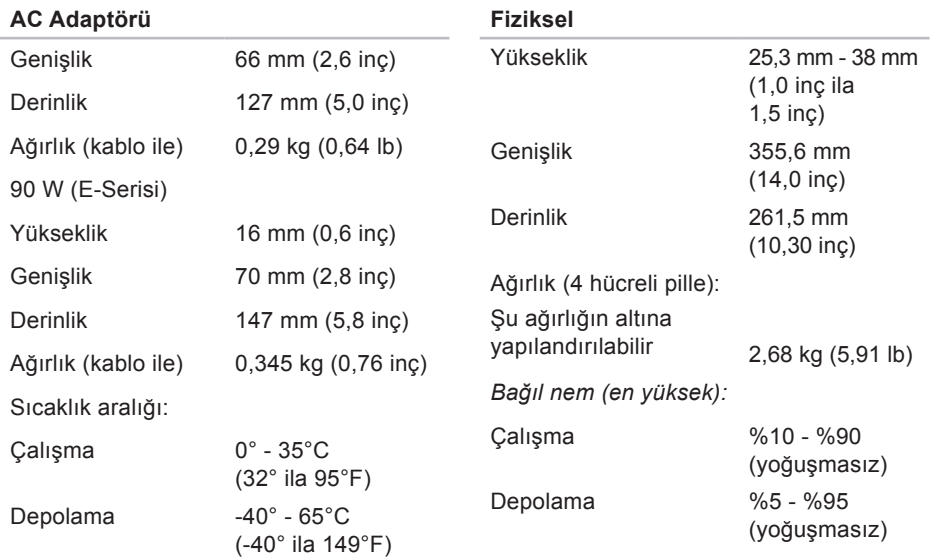

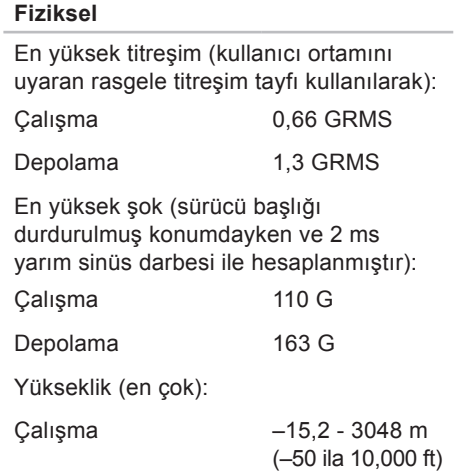

#### **Fiziksel**

Havadan geçen madde düzeyi

Depolama –15,2 - 10.668 m (–50 ila 35,000 ft) ISA-S71.04-1985 ile tanımlanan biçimde G2 veya düşük

# **Ek**

## **Macrovision Ürün Bildirimi**

Bu ürün Macrovision Corporation ve diğer hak sahipleri tarafından sahip olunan bazı ABD patent yöntem iddiaları ve diğer fikri mülkiyet hakları tarafından korunan telif hakkı koruma teknolojisini içerir. Bu telif hakkı koruma teknolojisinin kullanım yetkisi Macrovision Corporation tarafından verilmelidir ve Macrovision Corporation tarafından başka türlü bir yetki verilmediyse, yalnızca ev için ve diğer sınırlı görüntüleme kullanımları için amaçlanmalıdır. Tersine mühendislik ya da demonte etme yasaktır.

# **Dizin**

## **A**

AC adaptörü boyut ve ağırlık **6 [5](#page-64-0)**, **6 [6](#page-65-0)** ağa bağlanma çözme **[3](#page-31-1) 2** ağ hızı test **3 [2](#page-31-1)** AutoTech **5 [0](#page-49-0)** aygıt durum ışıkları **[1](#page-13-0) 4**

#### **B**

bağlanma Internet'e **[1](#page-9-0) 0** bellek desteği **5 [9](#page-58-0)** bellek sorunları çözme **[3](#page-33-0) 4**

bilgisayar, kurma **[5](#page-4-0)** bilgisayar özellikleri **3 [0](#page-29-0)**

#### **C**

CD'ler, yürütme ve oluşturma **[3](#page-29-0) 0** çok çıkışlı elektrik prizleri, kullanma **[6](#page-5-0)**

#### **D**

daha fazla bilgi **[5](#page-54-0) 5** Dell'e çevrimiçi bağlanma **5 [3](#page-52-2)** Dell'i arama **[5](#page-51-1) 2** DellConnect **4 [9](#page-48-1)** Dell Destek Merkezi **3 [7](#page-36-0)** Dell destek web sitesi **[5](#page-55-0) 6** Dell Diagnostics programı **[4](#page-39-1) 0** Dell Factory Image Restore **[4](#page-42-1) 3** **Dizin**

Dell Technology Guide daha fazla bilgi için **[55](#page-54-0)** destek e-posta adresleri **[50](#page-49-0)** destek siteleri dünya çapında **[49](#page-48-1)** diskler çıkarma **[29](#page-28-0)** kullanma **[29](#page-28-0)** disk sürücü desteklenen disk boyutları **[29](#page-28-0)** Donanım Sorun Giderici **[39](#page-38-0)** donanım sorunları tanılama **[40](#page-39-1)** DVD'ler, yürütme ve oluşturma **[30](#page-29-0)**

#### **E**

e-posta adresleri teknik destek için **[50](#page-49-0)** ek veriyolu **[60](#page-59-0)** enerii tasarruf **[31](#page-30-0)** enerji tasarrufu **[31](#page-30-0)**

#### **F**

fabrika görüntüsünü geri yükleme **[44](#page-43-0)** FTP oturumu, isimsiz **[50](#page-49-0)**

#### **G**

garanti iadeleri **[51](#page-50-0)** güç sorunları, çözme **[33](#page-32-0)**

#### **H**

hasar, önleme **[5](#page-4-0)** hava akışı, izin verilen **[5](#page-4-0)** havalandırma, sağlama **[5](#page-4-0)**

## **I**

Internete bağlanma **[10](#page-9-0)** işlemci **[57](#page-56-0)** ISP Internet Servis Sağlayıcı **[10](#page-9-0)**

## **K**

kablolu ağ ağ kablosu, bağlanma **[8](#page-7-0)** kablosuz ağ, bağlanma **[32](#page-31-1)** kablosuz bağlantı anahtarı **[7](#page-6-0)**, **[14](#page-13-0)**, **[32](#page-31-1)** kaideyi kurma **[6](#page-5-0)** kaynaklar, daha fazlasını bulma **[55](#page-54-0)** kurma, başlamadan önce **[5](#page-4-0)**

#### **M**

müşteri hizmetleri **[49](#page-48-1)**

## **O**

özelleştirme enerji ayarlarınız **[31](#page-30-0)** masaüstünüz **[30](#page-29-0)** özellikler **[57](#page-56-0)**

#### **S**

sipariş durumu **[50](#page-49-0)** Sistem Geri Yükleme **[43](#page-42-1)** Sistem İletileri **[37](#page-36-0)** sisten yeniden yükleme seçenekleri **[43](#page-42-1)** sorunlar, çözme **[32](#page-31-1)** sorunları çözme **[32](#page-31-1)** sürücüler ve yüklemeler **[56](#page-55-0)**

#### **T**

Tanı Denetim Listesi **[52](#page-51-1)** teknik destek **[49](#page-48-1)**

**Dizin**

## **U**

ürünler bilgi ve satınalma **[51](#page-50-0)** ürünleri nakletme iade veya onarım için **[51](#page-50-0)**

#### **V**

veri, yedekleme **[31](#page-30-0)**

#### **W**

Windows'u yeniden yükleme **[43](#page-42-1)** Windows, yeniden yükleme **[43](#page-42-1)** Windows Vista® **[10](#page-9-0)** kurma **[10](#page-9-0)** Program Uyumluluk Sihirbazı **[36](#page-35-0)** yeniden yükleme **[47](#page-46-0)**

#### **Y**

yardım

yardım ve destek alma **[48](#page-47-0)** yatay ve dikey kaide seçenekleri **[6](#page-5-0)** yazılım özellikleri **[29](#page-28-0)** yazılım sorunları **[35](#page-34-1)** yedekler oluşturma **[31](#page-30-0)** yonga seti **[59](#page-58-0)**